Introduction

Welcome to the world of Motorola digital wireless communications! We are pleased that you have chosen the Motorola V980 3G mobile phone.

**Note:** The graphic represented here and throughout this manual may not accurately depict your specific phone.

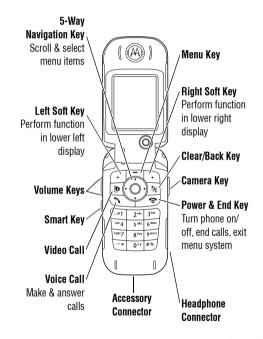

Introduction 1

Introduction

www.motorola.com

MOTOROLA and the Stylised M Logo are registered in the US Patent & Trademark Office.

Java and all other Java-based marks are trademarks or registered trademarks of Sun Microsystems, Inc. in the U.S. and other countries.

All other product or service names are the property of their respective owners.

© Motorola, Inc., 2004.

#### **Software Copyright Notice**

The Motorola products described in this manual may include copyrighted Motorola and third-party software stored in semiconductor memories or other media. Laws in the United States and other countries preserve for Motorola and third-party software providers certain exclusive rights for copyrighted software, such as the exclusive rights to distribute or reproduce the copyrighted software.

Accordingly, any copyrighted software contained in the Motorola products may not be modified, reverse-engineered, distributed, or reproduced in any manner to the extent allowed by law. Furthermore, the purchase of the Motorola products shall not be deemed to grant either directly or by

implication, estoppel, or otherwise, any licence under the copyrights, patents, or patent applications of Motorola or any third-party software provider, except for the normal, non-exclusive, royalty-free licence to use that arises by operation of law in the sale of a product.

While Products specifications and features may be subject to change without notice, we are making every possible effort to ensure that user manuals are updated on a regular basis to reflect product functionality revisions. However, in the unlikely event that your manual version does not fully reflect the core functionality of your product, please let us know. You may also be able to access up-to-date versions of our manuals in the consumer section of our Motorola web site, at http://www.motorola.com.

#### 2 Introduction

Contents

| Introduction1                   | Using Video Clips                          |
|---------------------------------|--------------------------------------------|
| Safety and General Information  | Making Video Calls                         |
| Basics                          | Connecting Your Phone to Another Device 36 |
| About This Guide11              | Vodafone live!                             |
| Installing the USIM or SIM Card | Vodafone live!38                           |
| Memory Card12                   | Learning to Use Your Phone41               |
| Battery Tips                    | Using the Display41                        |
| Installing the Battery          | Using the 5-Way Navigation Key44           |
| Charging the Battery            | Using Menus44                              |
| Turning Your Phone On           | Using Special Keys                         |
| Adjusting Volume                | Using the External Display46               |
| Making a Call15                 | Using the Handsfree Speaker 47             |
| Answering a Call                | Changing a Code, PIN, or Password 47       |
| Changing the Call Alert         | Locking and Unlocking Your Phone47         |
| Viewing Your Phone Number       | If You Forget a Code, PIN, or Password 48  |
| Entering Text                   | Setting Up Your Phone                      |
| <b>Camera</b>                   | Storing Your Name and Phone Number 50      |
| Taking and Sending a Photo      | Setting the Time and Date                  |
| Using Photos and Pictures       | Setting a Ring Style                       |
| Sending a Postcard              | Setting Answer Options                     |
| Recording Video Clips32         | Setting a Wallpaper Image51                |

Contents 3

## 2 Contents

| Setting a Screen Saver Image   | 51 |
|--------------------------------|----|
| Setting Display Brightness     | 52 |
| Setting Display Colour         | 52 |
| Adjusting the Backlight        |    |
| Setting Display Timeout        | 52 |
| Calling Features               | 53 |
| Changing the Active Line       | 53 |
| Redialling a Number            | 53 |
| Using Automatic Redial         | 53 |
| Using Caller ID                | 54 |
| Turning Off a Call Alert       | 54 |
| Calling an Emergency Number    | 54 |
| Dialling International Numbers | 55 |
| Viewing Recent Calls           | 55 |
| Returning an Unanswered Call   | 56 |
| Using the Notepad              | 57 |
| Attaching a Number             | 57 |
| Calling with Speed Dial        | 57 |
| Calling With 1-Touch Dial      | 57 |
| Using Voicemail                | 58 |
| Using Call Waiting             | 59 |
|                                |    |

| Putting a Call On Hold        |  |  |      |  |  |  | <br> |  | . 59 |
|-------------------------------|--|--|------|--|--|--|------|--|------|
| Transferring a Call           |  |  |      |  |  |  | <br> |  | . 59 |
| Phone Features                |  |  |      |  |  |  | <br> |  | . 61 |
| Navigation Guide              |  |  |      |  |  |  | <br> |  | . 61 |
| Feature Quick Reference       |  |  |      |  |  |  | <br> |  | . 64 |
| Specific Absorption Rate Data |  |  | <br> |  |  |  | <br> |  | . 76 |
| Index                         |  |  |      |  |  |  | <br> |  | . 78 |

#### 4 Contents

IMPORTANT INFORMATION ON SAFE AND FFFICIENT OPERATION. READ THIS INFORMATION BEFORE USING YOUR PHONE.

The information provided in this document supersedes the general safety information in user guides published prior to December 1, 2002.

### 3.1 Exposure To Radio Frequency (RF) Energy

Your phone contains a transmitter and a receiver. When it is ON, it receives and transmits RF energy. When you communicate with your phone, the system handling your call controls the power level at which your phone transmits.

Your Motorola phone is designed to comply with local regulatory requirements in your country concerning exposure of human beings to RF energy.

#### 3.2 Operational Precautions

To assure optimal phone performance and make sure human exposure to RF energy is within the guidelines set forth in the relevant standards, always adhere to the following procedures.

#### 3.2.1 External Antenna Care

Use only the supplied or Motorola-approved replacement antenna. Unauthorised antennas, modifications, or attachments could damage the phone.

Do NOT hold the external antenna when the phone is IN USE. Holding the external antenna affects call quality and may cause the phone to operate at a higher power level than needed. In addition, use of unauthorised antennas may result in non-compliance with the local regulatory requirements in your country.

### 3.2.2 Phone Operation

When placing or receiving a phone call, hold your phone as you would a wireline telephone.

#### 3.2.3 Body-Worn Operation

To maintain compliance with RF energy exposure guidelines, if you wear a phone on your body when transmitting, always place the phone in a Motorola-supplied or approved clip, holder, holster, case, or body harness for this phone, if available. Use of accessories not approved by Motorola may exceed RF energy exposure guidelines. If you do not use one of the body-worn accessories approved or supplied by Motorola, and are not using the phone held in the normal use position, ensure the phone and its antenna are at least 1 inch (2.5 centimetres) from your body when transmitting.

#### 3.2.4 Data Operation

When using any data feature of the phone, with or without an accessory cable, position the phone and its antenna at least 1 inch (2.5 centimetres) from your body.

### 3.2.5 Approved Accessories

Use of accessories not approved by Motorola, including but not limited to batteries and antenna, may cause your phone to exceed RF energy exposure guidelines. For a list of approved Motorola accessories, visit our website at www.Motorola.com.

#### 6 Safety and General Information

### 3.3 RF Energy Interference/Compatibility

**Note:** Nearly every electronic device is susceptible to RF energy interference from external sources if inadequately shielded, designed, or otherwise configured for RF energy compatibility. In some circumstances your phone may cause interference.

#### 3.3.1 Facilities

Turn off your phone in any facility where posted notices instruct you to do so. These facilities may include hospitals or health care facilities that may be using equipment that is sensitive to external RF energy.

#### 3.3.2 Aircraft

When instructed to do so, turn off your phone when on board an aircraft. Any use of a phone must be in accordance with applicable regulations per airline crew instructions.

**Medical Devices** 3.3.3

#### 3.3.3 Medical Devices

#### **Pacemakers**

Pacemaker manufacturers recommend that a minimum separation of 6 inches (15 centimetres) be maintained between a mobile phone and a pacemaker.

Persons with pacemakers should:

- ALWAYS keep the phone more than 6 inches (15 centimetres) from your pacemaker when the phone is turned ON.
- NOT carry the phone in the breast pocket.
- Use the ear opposite the pacemaker to minimise the potential for interference.
- Turn OFF the phone immediately if you have any reason to suspect that interference is taking place.

#### **Hearing Aids**

Some digital mobile phones may interfere with some hearing aids. In the event of such interference, you may want to consult your hearing aid manufacturer to discuss alternatives.

#### Other Medical Devices

If you use any other personal medical device, consult the manufacturer of your device to determine if it is adequately shielded from RF energy. Your GP may be able to assist you in obtaining this information.

#### 3.4 Use While Driving

Check the laws and regulations on the use of phones in the area where you drive. Always obey them.

When using your phone while driving, please:

- Give full attention to driving and to the road.
- Use hands-free operation, if available.
- Pull off the road and park before making or answering a call if driving conditions so require.

### 3.5 Operational Warnings

#### 3.5.1 For Vehicles With an Air Bag

Do not place a phone in the area over an air bag or in the air bag deployment area. Air bags inflate with great force. If a

## **Potentially Explosive Atmospheres**

phone is placed in the air bag deployment area and the air bag inflates, the phone may be propelled with great force and cause serious injury to occupants of the vehicle.

#### 3.5.2 Potentially Explosive Atmospheres

Turn off your phone prior to entering any area with a potentially explosive atmosphere, unless it is a phone type especially qualified for use in such areas and certified as "Intrinsically Safe." Do not remove, install, or charge batteries in such areas. Sparks in a potentially explosive atmosphere can cause an explosion or fire resulting in bodily injury or even death.

**Note:** The areas with potentially explosive atmospheres referred to above include fuelling areas such as below decks on boats, fuel or chemical transfer or storage facilities, areas where the air contains chemicals or particles, such as grain, dust, or metal powders. Areas with potentially explosive atmospheres are often but not always posted.

### 3.5.3 Blasting Caps and Areas

To avoid possible interference with blasting operations, turn OFF your phone when you are near electrical blasting caps, in

a blasting area, or in areas posted "Turn off electronic devices." Obey all signs and instructions.

#### 3.5.4 Batteries

Batteries can cause property damage and/or bodily injury such as burns if a conductive material such as jewellery, keys, or beaded chains touch exposed terminals. The conductive material may complete an electrical circuit (short circuit) and become quite hot. Exercise care in handling any charged battery, particularly when placing it inside a pocket, bag, or other container with metal objects. **Use only**Motorola original batteries and chargers.

Your battery or phone may contain symbols, defined as follows:

| Symbol      | Definition                                                 |
|-------------|------------------------------------------------------------|
| $\triangle$ | Important safety information will follow.                  |
|             | Your battery or phone should not be disposed of in a fire. |

#### 8 Safety and General Information

| Symbol         | Definition                                                                                                    |
|----------------|----------------------------------------------------------------------------------------------------|
|                | Your battery or phone may require recycling in accordance with local laws. Contact your local regulatory authorities for more information. |
| X              | Your battery or phone should not be thrown in the trash.                                                                                   |
| ⊖ Lilon BATT ⊕ | Your phone contains an internal lithium ion battery.                                                                                       |

#### 3.6 Seizures/Blackouts

Some people may be susceptible to epileptic seizures or blackouts when exposed to blinking lights, such as when watching television or playing video games. These seizures or blackouts may occur even if a person never had a previous seizure or blackout.

If you have experienced seizures or blackouts, or if you have a family history of such occurrences, please consult with your doctor before playing video games on your phone or enabling a blinking-lights feature on your phone. (The blinking-light feature is not available on all products.)

Parents should monitor their children's use of video game or other features that incorporate blinking lights on the phones. All persons should discontinue use and consult a doctor if any of the following symptoms occur: convulsion, eye or muscle twitching, loss of awareness, involuntary movements, or disorientation.

To limit the likelihood of such symptoms, please take the following safety precautions:

- Do not play or use a blinking-lights feature if you are tired or need sleep.
- Take a minimum of a 15-minute break hourly.
- Play in a room in which all lights are on.
- Play at the farthest distance possible from the screen.

### 3.7 Repetitive Motion Injuries

When you play games on your phone, you may experience occasional discomfort in your hands, arms, shoulders, neck, or other parts of your body. Follow these instructions to avoid problems such as tendonitis, carpal tunnel syndrome, or other musculoskeletal disorders:

## **Repetitive Motion Injuries**

- Take a minimum 15-minute break every hour of game playing.
- If your hands, wrists, or arms become tired or sore while playing, stop and rest for several hours before playing again.
- If you continue to have sore hands, wrists, or arms during or after play, stop playing and see a doctor.

#### **European Union Directives Conformance Statement**

Hereby, Motorola declares that this product is in compliance

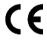

- · The essential requirements and other relevant provisions of Directive 1999/5/EC
- · All other relevant EU Directives

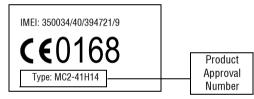

The above gives an example of a typical Product Approval Number.

You can view your product's Declaration of Conformity (DoC) to Directive 1999/5/EC (the R&TTE Directive) at www.motorola.com/rtte - to find your DoC, enter the product Approval Number from your product's label in the "Search" bar on the Web site

**Basics** 

#### 4.1 About This Guide

This guide describes the basic features of your Motorola mobile phone.

To obtain another copy of this guide, see the Motorola Web site at:

http://hellomoto.com

### 4.1.1 Optional Features

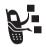

This label identifies an optional network, SIM card, or subscription-dependent feature that may not be offered by all service providers in all geographical areas. Contact your service provider

for more information.

#### 4.1.2 Optional Accessories

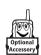

This label identifies a feature that requires an optional Motorola Original™ accessory.

### 4.2 Installing the USIM or SIM Card

Your 3G USIM (Universal IC Card) contains your phone number, service details, and phonebook/message memory. Your phone can use GSM SIM (Subscriber Identity Module) cards, but not all features will be available.

**Caution:** Do not bend or scratch your card. Avoid exposing your card to static electricity, water, or dirt.

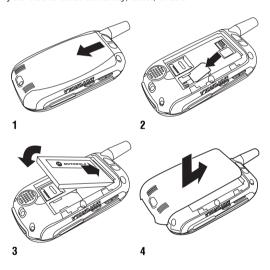

### 4.3 Memory Card

Insert the Memory Card next to the SIM card (see above) underneath the phone battery.

The Memory Card provides you with a larger storage capacity than the Phone Memory. When you download for example pictures, sounds, video clips or Java applications, they will be saved to the Memory Card.

To view a list of what is saved to either the Phone Memory or the Memory Card, press **and select Memory Card/Phone** Memory. See "Viewing and Managing Pictures" on page 28.

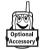

Ilf you have a TransFlash removable memory card, the use of an SD adapter allows you to use it in other devices that are compatible with SD cards (for example, digital cameras, laptops, mp3-players).

12 Basics

Battery Tips 4.4

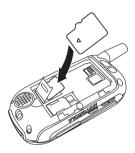

### **4.4 Battery Tips**

Battery life depends on the network, signal strength, temperature, features, and accessories you use.

 Always use Motorola Original batteries and battery chargers. The warranty does not cover damage caused by non-Motorola batteries and/or chargers.

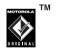

• New batteries or batteries stored for a long time may take more time to charge.

- When charging your battery, keep it near room temperature.
- When storing your battery, keep it uncharged in a cool, dark, dry place, such as a refrigerator.
- Never expose batteries to temperatures below -10°C (14°F) or above 45°C (113°F). Always take your phone with you when you leave your vehicle.
- It is normal for batteries to gradually wear down and require longer charging times. If you notice a change in your battery life, it is probably time to purchase a new battery.

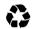

Contact your local recycling centre for proper battery disposal.

**Warning:** Never dispose of batteries in a fire because they may explode.

Before using your phone, please read the battery safety information in the *Safety and General Information* section included in this guide.

### 4.5

## **Installing the Battery**

### 4.5 Installing the Battery

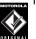

Your phone is designed to use only
Motorola Original™ batteries and accessories.

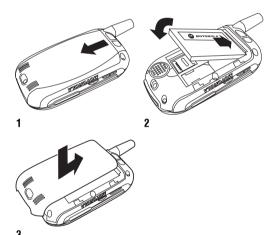

14 Basics

### 4.6 Charging the Battery

New batteries are shipped partially charged. Before you can use your phone, you need to install and charge the battery as described below. Some batteries perform best after several full charge/discharge cycles.

#### Action

1 Plug the travel charger into your phone with the release tab facing up.

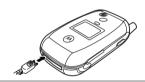

- 2 Plug the other end of the travel charger into the appropriate electrical outlet.
- When your phone indicates **Charge Complete**, press the release tab and remove the travel charger.

**Tip:** You can safely leave the travel charger connected to your phone after charging is complete. This will not damage the battery.

### 4.7 Turning Your Phone On

#### Action

1 Press and hold for 2 seconds to turn on the phone.

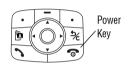

2 If necessary, enter your SIM card PIN code and press the OK key to unlock the SIM card.

**Caution:** If you enter an incorrect PIN code 3 times in a row, your SIM card is disabled and your phone displays **SIM Blocked**.

If necessary, enter your four-digit unlock code and press **NK** key to unlock the phone.

**Tip:** The unlock code is originally set to 1234. Your service provider may change this number before you receive your phone.

### 4.8 Adjusting Volume

Press the up or down volume keys to:

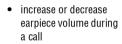

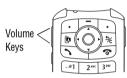

- increase or decrease speakerphone volume during a call
- · turn off an incoming call alert
- increase or decrease the ringer volume setting when the home screen is visible

**Tip:** At the lowest volume setting, press the down volume key once to switch to vibrate alert. Press it again to switch to silent alert. Press the up volume key to cycle back to vibrate alert, then ring alert.

### 4.9 Making a Call

To make video calls, see page 34.

## **Answering a Call**

| Pre | ess         | То                                                         |
|-----|-------------|------------------------------------------------------------|
| 1   | keypad keys | dial the phone number                                      |
| 2   | 1           | make the call                                              |
| 3   | •           | end the call and "hang up" the phone when you are finished |

**Tip:** You can also close the phone to end the call.

**Note:** You can make an emergency call even when the phone is locked, or when a SIM card is not inserted (see page 54).

#### 4.10 Answering a Call

When you receive a call, your phone rings and/or vibrates and displays an incoming call message.

When Open to Answer is On, open the phone to answer the call. To set Open to Answer, press  $\fbox{}$  > Settings > In-Call Setup > Answer Options > Open to Answer.

If Open to Answer is Off:

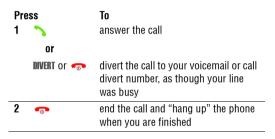

### 4.11 Changing the Call Alert

In the home screen, press the down volume key to switch the alert for incoming calls and other events to vibrate alert, then silent alert. Press the up volume key to reset ring alert.

#### **4.12 Viewing Your Phone Number**

To view your phone number from the home screen, press **[ #**].

While you are on a call, press 🔳 > My Tel. Numbers.

Entering Text 4.13

**Note:** Your phone number must be stored on your SIM card to use this feature. To store your phone number on the SIM card, see page 50. If you do not know your phone number, contact your service provider.

### **4.13 Entering Text**

Some features require you to enter information.

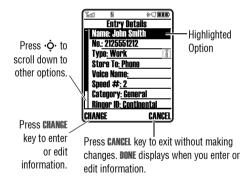

The message centre lets you compose and send text messages.

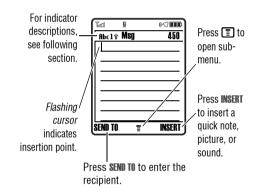

### 4.13.1 Choosing a Text Entry Mode

Multiple text entry modes make it easy for you to enter names, numbers, and messages. The mode you select remains active until you select another mode.

### 4.13.1

## **Choosing a Text Entry Mode**

Press # in any text entry screen to select one of the following entry modes:

The primary text entry mode (see the **Primary** 

following section).

Numeric Enter numbers only (see page 23). Symbol Enter symbols only (see page 23). Secondary

The secondary text entry mode (see

below to set).

Alternatively, you can select a text entry mode in any text entry screen by pressing 🔳 > Entry Mode.

### **Setting Up a Text Entry Mode**

Press 🔳 > Entry Setup from any text entry screen. Select Primary Setup or Secondary Setup, and choose:

**ITAP** Let the phone predict each word as

you press keys (see page 21).

Enter letters and numbers by pressing Tap

a key one or more times.

Enter letters, numbers, and symbols Tap Extended

by pressing a key one or more times.

Hide the Secondary setting (only

available for Secondary Setup).

#### **Using Capitalisation**

Press 
in any text entry screen to change text case. The following indicators show capitalisation status:

**abc** = no capital letters **Abc** = capitalise next letter

only

**ABC** = all capital letters

#### **Text Entry Mode Indicators**

When you select the **Primary** or **Secondary** text entry mode, the following indicators identify the text entry setting:

| Primary | Second. |                                  |
|---------|---------|----------------------------------|
| 1       | 2       | Tap, no capital letters          |
| 11 ↑    | 2⁴      | Tap, capitalise next letter only |

| Primary | Second. |                                   |
|---------|---------|-----------------------------------|
| 1+      | 21      | Tap, all capital letters          |
| Ш       | 2       | iTAP, no capital letters          |
| 119     | 20      | iTAP, capitalise next letter only |
| 111     | 21      | iTAP, all capital letters         |

Two other indicators identify Numeric (123) or Symbol (@%) entry modes.

### 4.13.2 Using Tap Mode

This is the standard mode for entering text on your phone.

Regular Tap mode cycles through the letters and number of the key you press. Tap Extended also cycles through additional symbols as shown in the chart on page 21.

| Pre |                                | To                                                                                                    |
|-----|--------------------------------|----------------------------------------------------------------------------------------------------|
| 1   | A keypad key one or more times | select a letter, number, or symbol                                                                          |
| 2   | keypad keys                    | enter remaining characters                                                                                  |
|     |                                | <b>Tip:</b> Press $\diamondsuit$ right to accept a word completion, or $\textcircled{*}$ to insert a space. |
| 3   | <b>OK</b> key                  | store the text                                                                                              |

In a text entry screen, you can press # to switch entry modes. If Tap or Tap Extended is not available as the Primary or Secondary entry mode, see page 18.

## **Using Tap Mode**

When you enter text with Tap or Tap Extended, the soft key functions change.

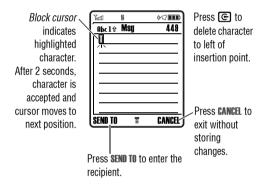

When you enter 3 or more characters in a row, your phone may guess the rest of the word. For example, if you enter prog you might see:

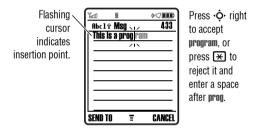

If you want a different word (such as progress), continue pressing keypad keys to enter the remaining characters.

#### **Character Chart**

Use this chart as a guide for entering characters with **Tap Extended**.

| 1 | .?!,@':;()&"~10;;%£\$¥¤€+x*/              |
|---|-------------------------------------------|
|   | \[] = > < # §                             |
| 2 | a b c 2 á à â ã ç æ                       |
| 3 | d e f 3 é è ê ë                           |
| 4 | g h i 4 í î ï                             |
| 3 | jkI5                                      |
| 6 | m n o 6 ñ ó ò ô õ œ                       |
| 7 | pqrs7                                     |
| 8 | tuv8úùûü                                  |
| 9 | w x y z 9                                 |
| 0 | change text case, for capital letters     |
| * | enter a space (hold to enter a return)    |
| # | change text entry mode (hold for default) |
|   |                                           |

Note: This chart may not reflect the exact character set available on your phone. In an email address or URL editor, if irst shows common characters for that editor.

#### **Tap Text Entry Rules**

- Press a keypad key repeatedly to cycle through its characters.
- Press · left or right to move the flashing cursor to the left or right in a text message.
- The first character of every sentence is capitalised. If necessary, press ·ô· down to force the character to lowercase before the cursor moves to the next position.
- If you enter or edit information and do not want to save the changes, press to exit without saving.

#### 4.13.3 Using iTAP™ Mode

iTAP<sup>TM</sup> software provides a predictive text entry mode that lets you enter a word using one keypress per letter. This can be faster than Tap, because your phone combines the keypresses into common words.

For example, if you press 7764, letter combinations that match your keypresses display:

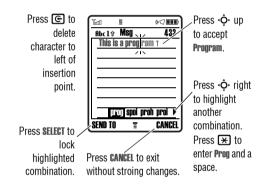

If you want a different word (such as **Progress**), continue pressing keypad keys to enter the remaining characters.

#### **Entering Words**

In a text entry screen, you can press ## to switch entry modes. An indicator shows which mode is active (see page 18). If ITAP mode is not available as the Primary or Secondary entry mode, see page 18.

| Pre | ess                                   | То                                                                  |
|-----|---------------------------------------|---------------------------------------------------------------------|
| 1   | keypad keys (one<br>press per letter) | show possible letter<br>combinations at the bottom of<br>the screen |
| 2   | ∙ <b>ộ</b> ∙ left or right            | highlight the combination you want                                  |

| Pre<br>3 | ss<br>Select key | <b>To</b> lock a highlighted combination                                     |
|----------|------------------|------------------------------------------------------------------------------|
|          |                  | You can press keypad keys to add more letters to the end of the combination. |
|          | or               |                                                                              |
|          | *                | enter the highlighted<br>combination when it spells a<br>word                |
|          |                  | A space is automatically inserted after the word.                            |

If you enter a word your phone does not recognise, the phone stores it to use as one of your word options. When you fill memory space for unrecognised words, your phone deletes the oldest words to add new words.

### 4.13.4 Using Numeric Mode

In a text entry screen, press ## to switch entry modes until the 123 (Numeric) indicator displays.

Press keypad keys to enter the numbers you want. When you finish entering numbers, press # to switch to another entry mode.

#### 4.13.5 Using Symbol Mode

In a text entry screen, press # to switch entry modes until the @% (Symbol) indicator displays.

| Press |                                    | То                                                 |
|-------|------------------------------------|----------------------------------------------------|
| 1     | keypad keys (one press per symbol) | show possible symbols at the bottom of the display |
| 2     | ∙ <b>ộ</b> ∙ left or right         | highlight the symbol you want                      |
| 3     | SELECT key                         | enter the highlighted symbol                       |

#### **Symbol Chart**

Use this chart as a guide for entering characters with symbol mode.

| 1 | .?!,@':;()&"~10¿;%£\$¥¤€+x*/<br>\[]=><#§ |
|---|------------------------------------------|
| 2 | @ _ \ α β                                |

## **Deleting Letters and Words**

| 3 | /∶;δΔεφΦ                                    |
|---|---------------------------------------------|
| 4 | "&'γΓηι                                     |
| 3 | ()[]{}κλΛ                                   |
| 6 | ¿ ¡ ~ μ ν ω Ω                               |
| 7 | $<>=\pi$ $\Pi$ $\rho$ $\sigma$ $\Sigma$     |
| 8 | \$£¥¤€θΘτυ                                  |
| 9 | # % * ζ ξ Ξ χ ψ Ψ                           |
| 0 | + - X * / = > < # §                         |
| * | enter a space (hold to enter a return)      |
| # | change text entry method (hold for default) |

Note: This chart may not reflect the exact character set available on your phone. In an email address or URL editor,

first shows common characters for that editor.

### 4.13.6 Deleting Letters and Words

Place the cursor to the right of the text you want to delete, and then:

#### Action

Press © to delete one letter at a time.

Hold to delete the entire message.

#### 4.13.7 Copying, Cutting, and Pasting Text

Press Trom a text entry screen to display these options:

| Option                                   | Description                                                               |  |
|------------------------------------------|---------------------------------------------------------------------------|--|
| Copy Text                                | Copy the text you are about to highlight (see "Highlighting Text" below). |  |
| Copy All Text                            | Copy all text in the editor.                                              |  |
| Cut Text                                 | Cut the text you are about to highlight (see "Highlighting Text" below)   |  |
| Cut All Text Cut all text in the editor. |                                                                           |  |
| Paste Paste the text you cut or copied.  |                                                                           |  |
| Undo                                     | Undo the last copy, cut, or paste in the current text editor.             |  |

#### 24 Basics

**Note:** Copy All Text also displays in the menu (press 1) when you are viewing details for a Phonebook entry, Datebook event, Browser page, text message, or Recent Calls entry.

#### **Highlighting Text**

In a text editor, to highlight and copy or cut text:

| Find the Feature |                |                                                         |
|------------------|----------------|---------------------------------------------------------|
| Press<br>1 -∳·   |                | To scroll to the beginning of the text                  |
| 2                | START kev      | you want to copy or cut turn on the highlighting marker |
| 3                | ·Ô·            | scroll to the end of the text you want to copy or cut   |
| 4                | COPY key       | copy or cut the text you selected                       |
|                  | or             | You can now paste the text in                           |
|                  | <b>CUT</b> key | another location or file.                               |

Text remains on your clipboard, available to paste, until you copy or cut other text or until you turn off your phone.

**C**amera 5

You can do much more with your phone than make and receive calls! This section describes some of your phone's highlight features.

### 5.1 Taking and Sending a Photo

To activate your phone's camera, press the camera key on the right side of your phone.

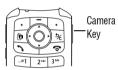

The active viewfinder image displays.

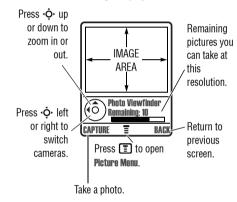

Point the camera lens at the photo subject, then:

| Press 1 Capture key |                            | <b>To</b> take a photo                                 |  |
|---------------------|----------------------------|--------------------------------------------------------|--|
|                     |                            | <b>Tip:</b> Press <b>★</b> to turn the light on or off |  |
| 2                   | <b>OPTIONS</b> key         | view storage options                                   |  |
|                     |                            | If you choose to store the photo, continue to step 3.  |  |
|                     | or                         |                                                        |  |
|                     | <b>DISCARD</b> key         | delete the photo and return to active viewfinder       |  |
| 3                   | ∙ <b>ộ</b> ∙ up or<br>down | scroll to an option                                    |  |
| 4                   | <b>SELECT</b> key          | select the option                                      |  |

Press 🔳 to open the **Pictures Menu** when the camera is active. The menu can include the following options:

| Option              | Description                           |
|---------------------|---------------------------------------|
| Go To Pictures      | View pictures and photos stored on    |
|                     | your phone.                           |
| Memory Card/Phone   | Select the memory card or the phone   |
| Memory              | memory as storage location.           |
| Internal / External | Switch between the internal (self-    |
| View                | portrait) and external cameras.       |
| Auto-Timed Capture  | Set a timer for the camera to take a  |
|                     | photo.                                |
| Light               | Turn the camera light on or off.      |
| Adjust Brightness   | Change the image brightness.          |
| Pictures Setup      | Open the setup menu to adjust picture |
|                     | and video settings.                   |
| View Free Space     | See how much memory remains for       |
|                     | storing pictures.                     |

Tip: To assign a stored picture to a phonebook entry, open the entry and press 🔳 > Edit > Picture. You cannot assign pictures to entries stored on your SIM card.

## **Using Photos and Pictures**

### **5.2 Using Photos and Pictures**

You can send your photos to other mobile phone users or email addresses, assign photos to specific phonebook entries, and use them as wallpaper or screen saver images.

#### **5.2.1 Downloading Pictures**

Your phone may contain predefined photos, pictures, and animations. You can download and store additional images on your phone.

If you are unable to establish a network connection with Vodafone live!, contact your service provider.

**Note:** The files that you download or receive as attachments might have a lock that keeps you from saving them on external memory, forwarding them, or editing them.

To download a picture from Vodafone live!, see page 38. To store a picture from a message, see page 65.

#### **5.2.2 Viewing and Managing Pictures**

To view a photo, picture, or animation stored on your phone:

Find the Feature > My Items > Pictures

| Press |                         | То                                                     |
|-------|-------------------------|--------------------------------------------------------|
| 1     | • <b>ộ</b> ∙ up or down | scroll to the picture                                  |
| 2     | VIEW key                | view the picture                                       |
| 3     | <b>.</b>                | view the next/previous picture                         |
|       | or                      |                                                        |
|       |                         | open the <b>Pictures Menu</b> to perform other options |

Tip: You can change the way your picture list displays using the Setup option in the Pictures Menu.

Press 🔳 to open the Pictures Menu from the picture list. The menu can include the following options:

| Option                                                  | Description                                                                                        |  |
|---------------------------------------------------------|----------------------------------------------------------------------------------------------------|--|
| Send in Message                                         | Insert selected picture in a new message.                                                          |  |
| Vodafone live! Studio Shortcut to Vodafone live! Studio |                                                                                                    |  |
| Send Postcard                                           | Send the picture to the server for printing. You receive a text message when the picture is ready. |  |

28 Camera

| Option                      | Description                                                      |  |
|-----------------------------|------------------------------------------------------------------|--|
| Memory Card/Phone<br>Memory | Switch between the phone memory or the memory card.              |  |
| Apply as                    | Set the picture as your phone's Wallpaper or Screen Saver image. |  |
| Zoom                        | Zoom in or out on the video.                                     |  |
| New                         | Capture a new picture or create an album of stored pictures.     |  |
| Details                     | View picture information.                                        |  |
| Rename                      | Rename the picture.                                              |  |
| Delete                      | Delete the selected picture or marked picture(s).                |  |
| Mark                        | Mark the picture to move, copy, send or delete it.               |  |
| Mark All                    | Mark all pictures to move, copy, send, or delete them.           |  |
| Assign to Category          | Assign the picture to a defined category.                        |  |

| Option          | Description                                               |
|-----------------|-----------------------------------------------------------|
| Pictures Setup  | Open the setup menu to adjust picture and video settings. |
| View Free Space | View memory space available for storing pictures.         |

#### **Automatical resizing of pictures**

Note that if you want to insert a picture to be sent with an MMS message, pictures above 100K in size will automatically be resized to VGA resolution when sent to another phone. If the picture is sent to an email address or another application, or as a postcard, it will retain the original resolution provided that the maximum message size is 300K.

The original pictures will be stored in original size in the Pictures Menu.

If sending of the message fails, the message and the attached picture(s) will be saved in the outbox.

### 5.3 Sending a Postcard

The Vodafone live! Postcard service allows you to send a picture as an MMS, which will be delivered as a real postcard

## **Sending a Postcard**

to a street address. You can send a picture that you have just taken, or a picture that has already been saved to your phone. You can also include a personal greeting to the postcard.

#### Find the Feature

- > Messages > Create Message
  - > New Postcard
- > Phonebook > Send Postcard
- > My Items > Pictures
  - > Send Postcard

You can also access this option after you have taken a picture. Press **OPTIONS** and select **Send Postcard**.

Please note that the different steps when sending the postcard may differ slightly depending on whether you are in the My Items Menu, Phonebook Menu or Messages Menu. The following describes the steps for editing the Postcard from the Messages Menu.

#### Find the Feature

> Messages > Create Message > New Postcard

| Pre                                                                                                    | ess                     | То                                                                                                    |  |
|----------------------------------------------------------------------------------------------------|-------------------------|----------------------------------------------------------------------------------------------------|--|
| 1                                                                                                    | SELECT                  | select the <b>New Postcard</b> option and go to the Postcard editor                                                                                                    |  |
| 2                                                                                                    | keypad keys             | enter your greeting text                                                                                                    |  |
|                                                                                                    |                         | <b>Note:</b> The maximum length for the greeting text is 200 characters.                                                                                                    |  |
| 3                                                                                                    | ᠍ to go to MMS<br>Menu. | Select Insert > Picture and select<br>either a picture that has been<br>saved earlier, or a picture you<br>have just taken and press SELECT                                                    |  |
| If the intended recipient already contains complete address information in the phonebook, do the following: |                         |                                                                                                    |  |
| 4                                                                                                    | ADDRESS                 | select the address of the recipient from your Phonebook                                                                                                    |  |
|                                                                                                    |                         | Note: Only phonebook entries<br>that contain complete address<br>information will show in the list.<br>See "Inserting a new address<br>entry" on page 31 for inserting a<br>new address entry. |  |

| Press<br>5 · • • up or down |                         | <b>To</b> scroll to the name of the person you wish to send the postcard to                                     |  |
|-----------------------------|-------------------------|----------------------------------------------------------------------------------------------------|--|
| 6                           | • <b>∳</b> • centre key | select the recipient's name                                                                                     |  |
|                             |                         | <b>Note:</b> You can select more than one recipient for your postcard.                                          |  |
| 7                           | BACK                    | return back to the Postcard editor                                                                              |  |
| 8                           | ••• centre key          | go to the <b>Postcard Menu</b>                                                                                  |  |
| 9                           | • <b>Ô</b> • up or down | select <b>insert</b> to insert a picture                                                                        |  |
| 10                          | Picture/New Picture     | select either a picture that has<br>been saved earlier, or a picture<br>you have just taken and press<br>SELECT |  |
| 11                          | SEND                    | send the postcard when you<br>have inserted the picture and the<br>recipient(s) address(es)                     |  |

#### Inserting a new address entry

If your Phonebook does not have the intended recipient's address, insert a new address by selecting **ADDRESS** and **New Address Entry**. Define the following information:

| Option       | Description                            |  |
|--------------|----------------------------------------|--|
| Name:        | enter the recipient's name (mandatory) |  |
| Street 1:    | enter the street name (mandatory)      |  |
| Street 2:    | continue the street name (optional)    |  |
| City:        | enter the city name (mandatory)        |  |
| State:       | enter the state name (optional)        |  |
| Postal code: | enter the postal code (optional)       |  |
| Country:     | enter the country name (optional)      |  |

Once you have entered all mandatory fields, press **DONE**. The phone will ask you whether you want to save the postal address to Phonebook.

Select NO to return to the Address To Menu and send the postcard without saving the recipient's address.

## **Recording Video Clips**

Select YES to save the address and select whether you want the address to be saved either with Phone Number or Email Address.

After entering all necessary information, press DONE to return to the Address To Menu.

### **5.4 Recording Video Clips**

To record a video on your phone:

> My Items > Record Video Find the Feature

The active viewfinder image displays.

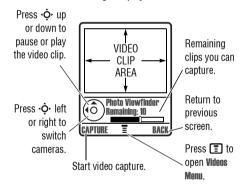

Point the camera lens at the video subject, then:

| Press |                            | To                                                                     |  |
|-------|----------------------------|------------------------------------------------------------------------|--|
| 1     | <b>CAPTURE</b> key         | start the video                                                        |  |
|       |                            | <b>Tip:</b> You can press the <b>PAUSE</b> key to pause video capture. |  |
| 2     | STOP key                   | stop the video                                                         |  |
| 3     | <b>OPTIONS</b> key         | view storage options                                                   |  |
|       |                            | If you choose to store the video, continue to step 4.                  |  |
|       | or                         |                                                                        |  |
|       | DISCARD key                | delete the video and return to active viewfinder                       |  |
| 4     | ∙ <b>ộ</b> ∙ up or<br>down | scroll to an option                                                    |  |
| 5     | <b>SELECT</b> key          | select the option                                                      |  |

Press 🔳 to open the Videos Menu when the camera is active. The menu can include the following options:

| Option                      | Description                                                                                     |
|-----------------------------|-------------------------------------------------------------------------------------------------|
| Go To Videos                | View videos stored on your phone.                                                               |
| Memory Card/Phone<br>Memory | Switch between the phone memory or the memory card (only present when memory card is inserted). |
| Internal / External<br>View | Switch between the internal (self-portrait) and external cameras.                               |
| Video Setup                 | Open the setup menu to adjust picture and video settings.                                       |
| View Free Space             | See how much memory remains for storing videos.                                                 |

### 5.5 Using Video Clips

You can download video clips with Vodafone live!, and receive video clips in multimedia messages.

#### 5.5.1 Downloading Video Clips

To download a video clip with Vodafone live!, see page 38. To store a video clip from a message, see page 65.

## **Viewing and Managing Video Clips**

#### 5.5.2 Viewing and Managing Video Clips

To play a video clip stored on your phone:

| Find the Feature |          |            | > My Items > Videos  |
|------------------|----------|------------|----------------------|
| Pre<br>1         |          | To<br>scro | II to the video clip |
| 2                | PLAY key | starl      | video clip playback  |

During video clip playback, press 🔳 to open the **Videos Menu** to perform various operation on the video:

| Option                | Description                            |  |
|-----------------------|----------------------------------------|--|
| Play Full Screen      | Stretch the video to fill the display. |  |
| Send in Message       | Insert selected video in a new         |  |
|                       | message.                               |  |
| Vodafone live! Studio | Shortcut to Vodafone live! Studio.     |  |
| Zoom                  | Zoom in or out on the video.           |  |
| New                   | Capture a new video.                   |  |
| Details               | View video information.                |  |
| Delete                | Delete the selected video.             |  |

| 34 | Ca | mer |
|----|----|-----|

| Option             | Description                                         |  |
|--------------------|-----------------------------------------------------|--|
| Mark               | Mark the video to move, copy, send or delete it.    |  |
| Mark All           | Mark all video to move, copy, send, or delete them. |  |
| Assign to Category | Assign the video to a defined category.             |  |
| Video Setup        | Open the setup menu to adjust video settings.       |  |
| View Free Space    | View memory space available for storing videos.     |  |

### **5.6 Making Video Calls**

With your phone you can make a video call to someone else who has a video phone and see each other while you talk. Please note that both participating in the video call have to be on the 3G network and in the 3G coverage area

#### 5.6.1 Making a Video Call

A quick guide to making a video call:

| Pr | ess         | То                                                         |  |
|----|-------------|------------------------------------------------------------|--|
| 1  | keypad keys | dial the phone number                                      |  |
| 2  | Ē           | make the call                                              |  |
| 3  | •           | end the call and "hang up" the phone when you are finished |  |

### **Options During an Active Video Call Swapping Views**

| Press     | То                                                                              |
|-----------|---------------------------------------------------------------------------------|
| SWAP VIEW | swap between the primary and<br>the secondary video area during<br>a video call |

During an active video call, there are two video areas on your phone display. The primary video area shows your image (or the selected "Camera Off" Image) and the secondary video area shows your recipient's image. You can swap between the

video areas to place your image onto the secondary video area, and the recipient's image onto the primary video are.

#### **Selecting Applications**

| Press      | То                                            |
|------------|-----------------------------------------------|
| SELECT APP | access other applications during a video call |

During an active video call, you can access other applications, such as Phonebook, Datebook, My Items, or the Browser. You can also send and receive messages during a video call, or start a new video call.

#### Video Call Menu

Find the Feature

> Video Call Menu

## **5.7**

Some of the options accessed from the **Video Call Menu** during an active call inlude the following:

| Press                       | То                                                                                                    |
|-----------------------------|----------------------------------------------------------------------------------------------------|
| Select Application          | access applications during an active call, such as Phonebook, Datebook or Browser.                                                                                        |
| Camera On/Camera Off        | change whether you want the<br>Camera to be on or off                                                                                                    |
| External View/Internal View | If the Camera is on, select the view from which the image is captured                                                                                                    |
| Hold/Resume                 | If the Camera is off, put audio on<br>hold to be able to e.g. change<br>different image as your "Camera<br>Off" image. Select Resume to return<br>to the Video Call Menu. |
| Audio Mute/Unmute Audio     | stop sending video image<br>temporarily. Select <b>Unmute Audio</b> to<br>resume sending the video image.                                                                 |
| Swap View                   | change between the primary and<br>secondary video area on your<br>phone display                                                                                           |

| Press               | То                                                                                                    |
|---------------------|----------------------------------------------------------------------------------------------------|
| Brightness/Contrast | adjust the brightness/contrast level of the display. This does not affect the outgoing video image.                              |
| Setup               | set up camera settings:                                                                                                    |
|                     | - select <b>Mirror</b> so that the camera<br>captures a "mirror" image (only<br>applicable in <b>Internal View</b> )             |
|                     | - select <b>Status Icons</b> to turn status icons <b>On/Off</b> in the viewfinder                                                |
|                     | - select <b>Lightning Conditions</b> to setup<br>the display: <b>Automatic, Sunny, Cloudy,</b><br><b>Indoor,</b> or <b>Night</b> |

# 5.7 Connecting Your Phone to Another Device

You can connect your phone to a computer or hand-held device using a:

USB cable

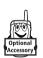

Note: Not all devices are compatible with all types of connections. Check your external device for specifications. The use of wireless devices and their accessories may be prohibited or restricted in certain areas. Always obey the laws and regulations on the use of these products.

# 5.7.1 Setting Up a Cable Connection

Attach a Motorola Original™ USB cable to the phone and external device as follows.

Note: Check your computer or hand-held device to determine the type of cable you need.

#### Action

1 Plug the end of the cable with the Motorola logo into the phone's accessory connector port. Make sure that the logo and the phone are both facing you.

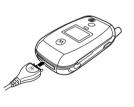

#### Action

2 Plug the other end—the USB connection—into the USB port on the device.

Vodafone live!

### 6.1 Vodafone live!

Your phone has been customised to give access to Vodafone live!. Visit www.vodafone.com for additional information about the services Vodafone live! offers.

To connect to the Vodafone live! service, press the Vodafone live! key on your handset. If you have any problems connecting to Vodafone live!, please contact Vodafone.

#### Find the Feature

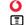

> Vodafone live!

You have the following options while browsing:

| Option            | Description                                                                          |
|-------------------|--------------------------------------------------------------------------------------|
| Bookmarks         | Preconfigured shortcuts to items such as Ringtones, Pictures, News, Sport and Games. |
| Enter URL         | Go to a requested page.                                                              |
| Browser settings  | Change Vodafone live! settings.                                                      |
| History           | View a list of recently viewed pages.                                                |
| Internet Profiles | Set up Vodafone live! profiles.                                                      |

You can also download pictures, videos, ringtones and games from Vodafone live! and install them on your phone.

The Vodafone live! lets you access Web pages and Webbased applications on your phone. Contact Vodafone to set up access, if necessary.

Your phone may use a 3G bringing improved quality, sound, pictures and videos, as well as increased speed when downloading games and ringtones. This connection is indicated by a so indicator.

Alternatively, your phone may use a high-speed *General Packet Radio Service* (GPRS) network connection. This type of connection is identified by a (GPRS) indicator in the home screen that disappears when you start Vodafone live!. If you see an () (in-call) indicator during a Vodafone live! session, your phone is using a standard voice connection. The type of network connection your phone uses depends on your service provider's network. Your network connection charges may vary depending on the type of connection used.

**Note:** Some features on your phone might open Vodafone live! automatically.

#### 8 Vodafone live!

## **6.1.1 Starting Vodafone live!**

| Press |                         | То                                            |
|-------|-------------------------|-----------------------------------------------|
| 1     | 0                       | start the Vodafone live!                      |
| 2     | ∙ <b>ộ</b> ∙ up or down | scroll to a bookmark, service, or application |
| 3     | SELECT key              | select the item                               |

**Shortcut:** If you open a text message with a Web address (URL) embedded in it, you can press 🔳 > Go To to launch Vodafone live! and go directly to the URL.

If you are unable to establish a network connection with Vodafone live!, contact your service provider.

## **6.1.2 Interacting With Web Pages**

| Press           | То                                                  |
|-----------------|-----------------------------------------------------|
| ·•Ç∙ up or down | scroll through text, or highlight a selectable item |
| SELECT key      | select the highlighted item                         |

| Press                 | То                                                                               |
|-----------------------|----------------------------------------------------------------------------------|
| keypad keys, followed | enter information                                                                |
| by the <b>OK</b> key  | <b>Tip:</b> Press <b>©</b> to delete one letter at a time if you make a mistake. |
| BACK key              | go back to the previous page                                                     |
| 1                     | open the <b>Browser Menu</b>                                                     |

## 6.1.3 Downloading Objects From a Web Page

You can download a picture, sound, or other object from a Web page by selecting its link. You can store these media objects on your phone, and use them as wallpaper images, screen saver images, and event alerts.

- The files that you download or receive as attachments might have a lock that keeps you from saving them on external memory, forwarding them, or editing them.
- If you receive a call during the download, press the SWAP key to answer the call without ending the download.
- To end a download in progress, press .

# 6.1.4

# **Selecting or Creating a Web Session**

## 6.1.4 Selecting or Creating a Web Session

Use this feature to select or create a Web session, or network connection profile. You can use different Web sessions to connect to Vodafone live! in different ways.

> Internet Profiles

Find the Feature > Vodafone live!

Contact your service provider to obtain Web session settings, if necessary.

# 6.1.5 Running Vodafone live! in the **Background**

Some phones are set up to run Vodafone live! in the background when the phone registers with a network. This lets your phone display information services messages sent by your service provider (such as stock updates, news headlines, or sports scores). These types of services typically are available through subscription from your service provider.

#### **Setting Up Vodafone live! Messages**

Restricted

Find the Feature > Messages > Browser Msgs

> Brwsr Msg Setup > Service

Allow only Vodafone live! messages

from your service centre number.

Option Description Stop all Vodafone live! messages. Off Receive All Allow all Vodafone live! messages.

#### Vodafone live!

See page 1 for a basic phone diagram.

# 7.1 Using the Display

The home screen is displayed when you are not on a call or using the menu. You must be in the home screen to dial a phone number.

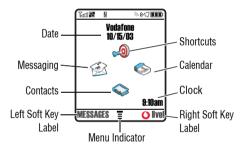

Press the 5-way navigation key (•�•) left, right, up, or down to select one of the menu feature icons. If you select a menu icon by mistake, press 🗫 to return to the home screen.

**Note:** Your home screen may look different from the display shown above. For example, your service provider may hide the menu feature icons to allow a better view of the wallpaper image. You can still select the menu icons when they are hidden from view.

The **≡** (menu) indicator indicates that you can press the menu key ( ) to enter the main menu.

Labels at the bottom corners of the display show the current soft key functions. Press the left soft key or right soft key to perform the function indicated by the left or right soft key label.

# **Using the Display**

The following status indicators can display:

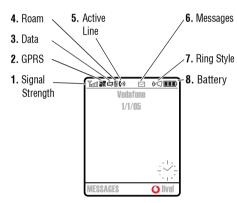

#### 1. Signal Strength Indicator

Vertical bars show the strength of the network connection. You cannot make or receive calls when the  $\Upsilon$  (no signal) indicator or  $\Upsilon$ 0 (no transmit) indicator is displayed.

#### 2. GPRS Indicator

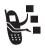

Shows that your phone is using a high-speed General Packet Radio Service (GPRS) network connection. GPRS allows faster data transfer speeds. Indicators can include:

e GPRS attach

■ = GPRS PDP context activate

cm = GPRS packet data available

#### 3. Data Transmission Indicator

Shows connection and data transmission status. Indicators can include:

= secure packet data transfer

= secure application connection

= secure Circuit Switch
Data (CSD) call

← = unsecure packet data transfer

= unsecure application connection

= unsecure CSD call

#### 42 Learning to Use Your Phone

#### 4. Roam Indicator

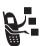

Shows when your phone is seeking or using another network outside your home network. Indicators can include:

**≖** = 3G home

🔁 = 3G roam

**=** 2.5G home

- 2.5G roam €

= 2G home 🖫 = 2G roam

#### 5. Active Line Indicator

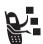

Shows • to indicate an active call, or • to indicate when call diverting is on. Icons for dualline SIM cards can include:

(1 = line 1 active

**(2** = line 2 active

(f = line 1 active, call

 Ine 2 active, call divert on

divert on

#### 6. Message Indicator

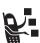

Displays when you receive a new message. Indicators can include:

□ = voicemail message

■ = voice and text

message

#### 7. Ring Style Indicator

Shows the ring style setting.

(•□ = loud ring

₹ = vibrate and ring

⇒□ = vibrate then ring

**≇** = vibrate

ଡସ = silent

#### 8. Battery Level Indicator

Vertical bars show the battery charge level. Recharge the battery when Low Battery displays and the battery alert sounds.

# **7.2**

# 7.2 Using the 5-Way Navigation Key

Use the 5-way navigation key (·Ô·) to scroll up, down, left, or right in the menu system. Press the centre of the key (♠) to select a highlighted menu item.

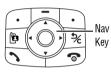

# 7.3 Using Menus

From the home screen, press 🔳 to enter the main menu.

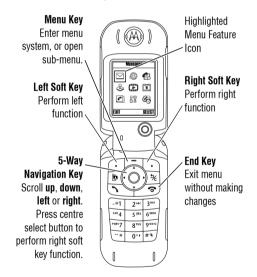

Press • to scroll to and highlight a menu feature icon in the main menu. The following icons may display in the main menu, depending on your service provider and service subscription options.

| lcon         | Feature        | lcon     | Feature        |
|--------------|----------------|----------|----------------|
|              | Games and More | <b>F</b> | Vodafone live! |
|              | Media Player   |          | Messages       |
| 66           | Camera         | (G       | My Items       |
|              | Organiser      |          | Contacts       |
| <b>60</b>    | Shortcuts      |          | Call Logs      |
| <b>&amp;</b> | Settings       |          |                |

## 7.3.1 Selecting a Menu Feature

To select a menu feature, starting from the home screen:

Find the Feature > Recent Calls > Dialled Calls

This example shows that from the home screen, you must press 🔳, scroll to and select 🕾 Recent Calls from the main menu, then scroll to and select **Dialled Calls**. Press �� to scroll to and select items. Press the left/right soft keys to select the functions listed in the bottom left and right corners of the display.

# 7.3.2 Selecting a Feature Option

Some features require you to select an option from a list:

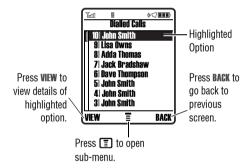

• Press • to scroll up or down to highlight the option you want.

# **Using Special Keys**

- In a numbered list, press a number key to highlight the option.
- In an alphabetised list, press a key repeatedly to cycle through the letters on the key and highlight the closest matching list option.
- When an option has a list of possible values, press •O• left or right to scroll through and select a value.
- When an option has a list of possible numeric values, press a number key to set the value.

# 7.4 Using Special Keys

Your phone has special keys that give you quick access to common tasks.

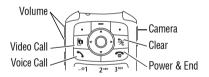

- Volume Keys: Adjust earpiece volume during a call, or ringer volume from the home screen (see page 15).
- Smart Key: Perform the most likely action in any display.
- Video Call Key: Make a video call to a number you entered (see page 34).
- Voice Call Key: Make a voice call to a number you entered (see page 15).
- Camera Key: Display the camera viewfinder (see page 26).
- Clear Key: Delete one character or move back one screen in the browser.
- Power & End Key: Turn phone on and off, end calls or exit the menu system (see page 15).

# 7.5 Using the External Display

When the flip is closed, the external display shows time and phone status information. It also displays messages to notify you of incoming calls and other events. See page 41 for

descriptions of the status indicators that may appear in the external display.

**Note:** You cannot make or receive calls when the phone is closed unless you attach a headset.

# 7.6 Using the Handsfree Speaker

When you activate your phone's integrated handsfree speaker, you can talk to the other party without holding the phone to your ear.

Press the SPEAKER key to turn the handsfree speaker on or off during a call.

When you turn the handsfree speaker on, your phone displays Speaker On in the home screen. The handsfree speaker remains on until you press the SPEAKER key again or turn the phone off.

Note: The handsfree speaker is disabled when you connect your phone to a handsfree car kit or headset accessory.

# 7.7 Changing a Code, PIN, or Password

Your phone's 4-digit unlock code is originally set to 1234. and the 6-digit security code is originally set to 000000. Your service provider may reset these codes before you receive your phone.

If your service provider has not reset these codes, we recommend that you change them to prevent others from accessing your personal information. The unlock code must contain 4 digits, and the security code must contain 6 digits.

You can also reset your SIM card PIN code or PIN2 code, if necessary.

To change a code or password:

Find the Feature > Settings > Security

# 7.8 Locking and Unlocking Your Phone

You can lock your phone manually or set the phone to lock automatically whenever you turn it off.

> New Passwords

# 7.8.1

# **Locking Your Phone Manually**

To use a locked phone, you must enter the unlock code. A locked phone still rings or vibrates for incoming calls or messages, but you must unlock it to answer.

You can make emergency calls on your phone even when it is locked (see page 54).

## 7.8.1 Locking Your Phone Manually

| Fin | d the Feature | ■ > Settings > Security > Phone Lock > Lock Now |
|-----|---------------|-------------------------------------------------|
| Pr  | ess           | То                                              |
| 1   | keypad keys   | enter your unlock code                          |
| 2   | OK key        | lock the phone                                  |

# 7.8.2 Unlocking Your Phone

Your phone's unlock code is originally set to 1234. Many service providers reset the unlock code to the last 4 digits of your phone number.

At the Enter Unlock Code prompt:

| Pro | ess         | To                     |
|-----|-------------|------------------------|
| 1   | keypad keys | enter your unlock code |
| 2   | OK key      | unlock your phone      |

## 7.8.3 Setting Your Phone to Lock Automatically

You can set your phone to lock every time you turn it off:

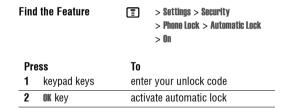

# 7.9 If You Forget a Code, PIN, or Password

Your phone's 4-digit unlock code is originally set to 1234, and the 6-digit security code is originally set to 000000.

Many service providers reset the unlock code to the last 4 digits of your phone number before you receive your phone.

If you forget your unlock code, try entering 1234 or the last 4 digits of your phone number. If that does not work, at the Enter Unlock Code prompt:

| Pre | ess           | То                                    |
|-----|---------------|---------------------------------------|
| 1   | <b>=</b>      | display the unlock code <i>bypass</i> |
|     |               | screen                                |
| 2   | keypad keys   | enter your <i>security code</i>       |
| 3   | <b>OK</b> key | submit your security code             |

If you forget your security code, SIM card PIN code, or PIN2 code, contact your service provider.

# **Setting Up Your Phone**

# 8.1 Storing Your Name and Phone Number

To store or edit your name and phone number information on your SIM card:

**Shortcut:** Press **#** from the home screen to view or edit your name and phone number.

If you do not know your phone number, contact your service provider.

# 8.2 Setting the Time and Date

Your phone uses the time and date for the Datebook.

# 8.3 Setting a Ring Style

Your phone rings or vibrates to notify you of an incoming call or other event. This ring or vibration is called an *alert*.

50 Setting Up Your Phone

You can select one of five different ring styles. The ring style indicator in the display shows the current ring style (see page 43).

To set a ring style:

Each ring style contains settings for specific event alerts, ringer ID, and ringer and keypad volume. To change these settings, press  $\boxed{\Xi}$  > Ring Styles > style Detail.

- If you select the Silent ring style, your phone will not use Auto Answer (see page 71).
- To turn off alerts for messages that arrive during a call, select > Settings > In-Call Setup > Msg Alert > Not in Call.

# 8.4 Setting Answer Options

You can use additional methods to answer an incoming call.

Multi-Key answer by pressing any key answer by opening the phone Open to Answer

To activate or deactivate an answer option:

Find the Feature

|    | a tile i catule         | > Answer Options                      |
|----|-------------------------|---------------------------------------|
| Pr | ess                     | To                                    |
| 1  | ∙ <b>ộ</b> ∙ up or down | scroll to Multi-Key or Open to Answer |
| 2  | CHANGE key              | select the option                     |
| 3  | ∙ <b>ộ</b> ∙ up or down | scroll to <b>On</b> or <b>Off</b>     |
| 4  | SELECT kev              | confirm the setting                   |

~ Sottings ~ In\_Call Sotun

# 8.5 Setting a Wallpaper Image

You can set a photo, picture, or animation as a wallpaper (background) image in your phone's home screen. The

wallpaper image displays as a faint watermark in text and menu displays.

**Note:** When you set an animation as a wallpaper image, only the first frame of the animation displays.

Find the Feature > Personalise > Wallpaper

| Setting | Description                                                                   |
|---------|-------------------------------------------------------------------------------|
| Picture | Select the picture or animation for the background image in your home screen. |
| Layout  | Select <b>Centre</b> , <b>Tile</b> , or <b>Fit-to-screen</b> .                |

# 8.6 Setting a Screen Saver Image

You can set a photo, picture, or animation as a screen saver

The screen saver image displays when the phone is on and no activity is detected for a specified time period. The image shrinks to fill the display, if necessary. An animation repeats for one minute, then the first frame of the animation displays.

**Tip:** Turn off the screen saver to extend battery life.

# 8.7

# **Setting Display Brightness**

Find the Feature

> Personalise > Screen Saver

| Setting | Description                                                                                                    |
|---------|----------------------------------------------------------------------------------------------------|
| Picture | select the picture or animation for your screen saver                                                                                             |
| Delay   | select how long your phone must be<br>inactive before the screen saver<br>picture displays                                                        |
|         | <b>Note:</b> If this setting is longer than your <b>Display Timeout</b> setting, then your display will turn off before you see the screen saver. |

# 8.7 Setting Display Brightness

Find the Feature

> Settings > Initial Setup > Brightness

# 8.8 Setting Display Colour

You can select the colour palette that your phone uses to display indicators, highlights, and soft key labels.

#### 52 Setting Up Your Phone

Find the Feature

> Personalise > Colour Style

# 8.9 Adjusting the Backlight

You can set the amount of time that the display and keypad backlights remain on, or turn off backlights to extend battery life.

**Caution:** The **Continuous** setting can decrease battery life.

Find the Feature

> Settings > Initial Setup

> Backlight

# 8.10 Setting Display Timeout

You can set the display to turn itself off when no activity is detected for a specified time period.

Find the Feature

> Settings > Initial Setup > Display Timeout For basic instructions on how to make and answer calls, see page 15.

### 9.1 Changing the Active Line

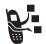

Change the active phone line to make and receive calls from your other phone number.

**Note:** This feature is available only for dual-lineenabled SIM cards and is operator dependent..

Find the Feature

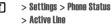

The active line indicator in the display shows the currently active phone line (see page 43).

# 9.2 Redialling a Number

| Press |                         | То                                   |
|-------|-------------------------|--------------------------------------|
| 1     | 3                       | view the dialled calls list          |
| 2     | ∙ <b>ộ</b> ∙ up or down | scroll to the entry you want to call |

Press To 3 redial the number

# 9.3 Using Automatic Redial

When you receive a busy signal, your phone displays **Number Busy**.

With automatic redial, your phone automatically redials the number. When the call goes through, your phone rings or vibrates one time, displays the message Redial Successful, and then connects the call.

To turn automatic redial on or off

When automatic redial is turned off, you can manually activate the feature to redial a phone number. When you hear a busy signal and see Number Busy:

Press To

or retry key activate automatic redial

# 9.4 Using Caller ID

Your phone automatically redials the number. When the call goes through, your phone rings or vibrates one time, displays Redial Successful, and then connects the call.

# 9.4 Using Caller ID

# 9.4.1 Incoming Calls

Calling line identification (Caller ID) displays the phone number for incoming calls.

The phone displays the caller's name (and picture, if available) if the name is stored in your phonebook, or **Incoming Call** when caller ID information is not available.

You can also set your phone to play a distinctive **Ringer ID** for specific entries stored in your phonebook. For more information, see page 67.

# 9.4.2 Outgoing Calls

You can show or hide your phone number as an ID for the calls that you make.

While dialling (with digits visible in the display), press 3 > Hide ID/Show ID.

#### 54 Calling Features

# 9.5 Turning Off a Call Alert

You can turn off your phone's incoming call alert before answering the call.

Press To
either volume key turn off the alert

# 9.6 Calling an Emergency Number

Your service provider programs one or more emergency phone numbers, such as 999, that you can call under any circumstances, even when your phone is locked or the SIM card is not inserted. Your service provider can program additional emergency numbers into your SIM card. However, your SIM card must be inserted in your phone in order to use the numbers stored on it. See your service provider for additional information on this issue.

**Note:** Emergency numbers vary by country. Your phone's preprogrammed emergency number(s) may not work in all locations, and sometimes an emergency call cannot be placed due to network, environmental, or interference issues.

| Pro | ess         | То                        |
|-----|-------------|---------------------------|
| 1   | keypad keys | dial the emergency number |
| 2   | 3           | call the emergency number |

# 9.7 Dialling International Numbers

Press and hold ① to insert the local international access code (+) from which you are calling.

# 9.8 Viewing Recent Calls

Your phone keeps lists of the calls you recently received and dialled, even if the calls did not connect. The lists are sorted from newest to oldest entries. The oldest entries are deleted as new entries are added.

**Shortcut:** Press  $\uparrow$  from the home screen to view the Dialled Calls list.

Find the Feature > Recent Calls

| Press |                         | To                                                                                               |
|-------|-------------------------|--------------------------------------------------------------------------------------------------|
| 1     | • <b>ộ</b> ∙ up or down | scroll to <b>Received Calls</b> or <b>Dialled Calls</b>                                          |
| 2     | SELECT key              | select the list                                                                                  |
| 3     | • <b>ộ</b> ∙ up or down | scroll to an entry                                                                               |
|       |                         | <b>Note:</b> $\checkmark$ means the call connected.                                              |
| 4     | 3                       | call the entry's number                                                                          |
|       |                         | <b>Tip:</b> Press and hold \(^\) for two seconds to send the number as DTMF tones during a call. |
|       | or                      |                                                                                                  |
|       | Ē                       | make a video call to the entry's number                                                          |
|       | or                      |                                                                                                  |

# **Returning an Unanswered Call**

| Press          | То                                                                                             |
|----------------|------------------------------------------------------------------------------------------------|
| View/Store key | if <b>Wew</b> displays above the left soft<br>key, this displays entry details                 |
|                | if <b>Store</b> displays above the left<br>soft key, this stores the entry in<br>the phonebook |
| or             |                                                                                                |
|                | open the <b>Last Calls Menu</b> to perform various operations on the entry                     |

The Last Calls Menu can include the following options:

| Option          | Description                                                     |
|-----------------|-----------------------------------------------------------------|
| Store           | Create a phonebook entry with the number in the No. field.      |
| Delete          | Delete the entry.                                               |
| Delete All      | Delete all entries in the list.                                 |
| Hide ID/Show ID | Hide or show your caller ID for the next call.                  |
| Send Message    | Open a new text message with the number in the <b>To</b> field. |

| Option        | Description                                               |
|---------------|-----------------------------------------------------------|
| Add Digits    | Add digits after the number.                              |
| Attach Number | Attach a number from the phonebook or recent calls lists. |
| Send Tones    | Send the number to the network as DTMF tones.             |
|               | This option displays only during a call.                  |

# 9.9 Returning an Unanswered Call

Your phone keeps a record of your unanswered calls, and displays X Missed Calls, where X is the number of missed calls.

| Pre | ess                     | То                          |
|-----|-------------------------|-----------------------------|
| 1   | VIEW key                | see the received calls list |
| 2   | • <b>ộ</b> ∙ up or down | select a call to return     |
| 3   | 3                       | make the call               |
|     |                         |                             |

## 56 Calling Features

# 9.10 Using the Notepad

The most recent set of digits entered on the keypad are stored in your phone's notepad memory. This can be a phone number that you called, or a number that you entered but did not call. To retrieve the number stored in the notepad:

| Find the Feature | > Recent Calls > Notepad                                                             |
|------------------|--------------------------------------------------------------------------------------|
| Press<br>or      | <b>To</b> call the number                                                            |
|                  | open the <b>Dialling Menu</b> to attach a<br>number or insert a special<br>character |
| or               |                                                                                      |
| STORE key        | create a phonebook entry with the number in the No. field                            |

# 9.11 Attaching a Number

While dialling (with digits visible in the display):

| Press             | То                              |
|-------------------|---------------------------------|
| 🔳 > Attach Number | attach a number from the        |
|                   | phonebook or recent calls lists |

# 9.12 Calling with Speed Dial

Each entry you store in your phonebook is assigned a unique speed dial number.

To see an entry's speed dial number, press 🔳 > Phonebook, scroll to the entry, press the **VIEW** key.

To speed dial a phonebook entry:

| Press |             | To                                                         |
|-------|-------------|------------------------------------------------------------|
| 1     | keypad keys | enter the speed dial number for the entry you want to call |
| 2     | #           | submit the number                                          |
| 3     | 3           | call the entry                                             |

# 9.13 Calling With 1-Touch Dial

To call phonebook entries 2 to 9, press and hold the singledigit speed dial number for one second.

# 9.14

# **Using Voicemail**

Press and hold ① to dial your voicemail number. To store your voicemail number, see page 58.

# 9.14 Using Voicemail

Voicemail messages that you receive are stored on the network. To listen to your messages, you must call your voicemail phone number.

Your service provider may include additional information about using this feature.

### 9.14.1 Listening to Voicemail Messages

**Shortcut:** Press and hold 1 in the home screen.

The phone calls your voicemail phone number. If no voicemail number is stored, your phone prompts you to store a number.

## 9.14.2 Receiving a Voicemail Message

When you receive a voicemail message, your phone displays (voicemail message indicator) and New VoiceMail.

#### 58 Calling Features

| Press    | То                    |
|----------|-----------------------|
| CALL key | listen to the message |
|          |                       |

The phone calls your voicemail phone number. If no voicemail number is stored, your phone prompts you to store a number.

### 9.14.3 Storing Your Voicemail Number

Find the Feature

If necessary, use the following procedure to store your voicemail phone number on your phone. Usually, your service provider has already done this for you.

|     |             | > VoiceMail Setup        |             |
|-----|-------------|--------------------------|-------------|
| Pro | ess         | To                       |             |
| 1   | keypad keys | enter your voicemail nur | nber        |
| 2   | OK kev      | store the number         | <del></del> |

> Messages

You cannot store a p (pause), w (wait), or n (number) character in this number. If you want to store a voicemail

number with these characters, create a phonebook entry for it. Then, you can use the entry to call your voicemail. To store these characters in a number, see page 67.

# 9.15 Using Call Waiting

When you are on a call or downloading a file, an alert tone sounds to indicate that you have received a second call.

| Press |                      | То                   |
|-------|----------------------|----------------------|
| 1     |                      | answer the new call  |
| 2     | SWITCH key           | switch between calls |
|       | or                   |                      |
|       | LINK key             | connect the 2 calls  |
|       | or                   |                      |
|       | 🔳 > End Call On Hold | end the call on hold |

You must turn on call waiting to use the feature. To turn call waiting on or off:

Find the Feature > Settings > In-Call Setup > Call Waiting

# 9.16 Putting a Call On Hold

| Press           | To                   |
|-----------------|----------------------|
| <b>■</b> > Hold | put the call on hold |

# 9.17 Transferring a Call

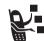

You can announce that you are transferring an active call to another party, or you can directly transfer the call.

### 9.17.1 Announce the Call Transfer

| Find | the Feature             | ₹ > Hold                                            |
|------|-------------------------|-----------------------------------------------------|
| Pre  | ess                     | To                                                  |
| 1    | keypad keys             | dial the number where you are transferring the call |
| 2    | 3                       | call the number and speak to the person who answers |
| 3    | <b>=</b>                | open the menu                                       |
| 4    | • <b>ộ</b> ∙ up or down | scroll to <b>Transfer</b>                           |

# 9.17.2

# **Do Not Announce the Call Transfer**

| Pre                                                        | ess               | To                                                  |
|------------------------------------------------------------|-------------------|-----------------------------------------------------|
| 5                                                          | <b>SELECT</b> key | select <b>Transfer</b>                              |
| 6                                                          | OK key            | confirm the transfer                                |
| 9.17.2 Do Not Announce the Call Transfer  Find the Feature |                   |                                                     |
| Pre                                                        | ess               | To                                                  |
| 1                                                          | keypad keys       | dial the number where you are transferring the call |
| 2                                                          | <b>^</b>          | transfer the call                                   |

**Phone Features** 10

# **10.1 Navigation Guide**

#### Main Menu

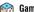

## Games and More

- More Games
   Game 1
- Game 2

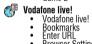

- Browser Settings History Internet Profiles Stored Pages

# Media Player

- CameraRecord Video
- Pictures Videos
- Sounds

This is the standard main menu layout. Menu organisation and feature names may vary on your phone. Not all features may be available on your phone.

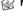

### Messages

- New Postcard

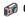

- Create Message
   New Text Message
   New Multimedia Message
   New Email
   MMS Templates
- Voicemail
- Inbox Email Msgs Browser Msgs Info Services Quick Notes Outbox

- Drafts MMS Templates Vodafone Mail live! Studio

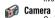

- Go To Pictures
  Internal View
  Auto Timed Capture
  Flash On
  Adjust Brightness
  Pictures Setup
  View Free Space
  Send in Message

- live! Studio
  Store Only
  Apply as Wallpaper
  Apply as Screen Saver
  Apply as Phonebook Entry

## My Items

- Pictures
- Sounds
- Videos

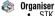

- STK
   Alarms
   Calculator
   Calendar
   Dialling Services
   Activation List

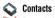

- Record video
  Go To Videos
  Internal View
  Flash On
  Videos Setup
  View Free Space
  Send in Message
  - live! StudioStore only

# **Navigation Guide**

### Main Menu (cont.)

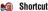

- Shortcuts

  More Sounds

  More Pictures

  More Games

  Ive! Studio

  News

  Sport

  Chat

  My Vodafone

  Search

  What's New?

- Call Logs
   Received Calls
   Dialled Calls
   Notepad
   Call Times
   Call Cost

Settings (see next page)

#### **Settings Menu**

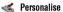

- Home Screen
   Main Menu
   Wallpaper
- Screen Saver Quick Dial

Ring Styles
Style
Style
Style Detail

#### **Call Divert**

- Voice Calls
  Video Calls
  Cancel All
  Divert Status

#### 🚵 In-Call Setup

- In-Call Timer
   In-Call Timer
   My Caller ID
   Answer Options
   Call Waiting
   Msg Alert

### 💜 Initial Setup

- Time and Date 1-Touch Dial Auto Redial
- Auto Regial
  Display Timeout
  Backlight
  Scroll
  Spatial Audio
  Language
  Battery Save
  Brightness
  DTMF

- Master ResetMaster Clear

### Phone Status

- My Tel. Numbers
   Credit Info
   Battery Meter
   Storage Devices
   Other Information

### Headset

- Auto AnswerRinger OptionsVoice Dial

# Car Settings

- Auto Answer
   Auto Handsfree
   Power-off Delay
   Charger Time

## Network

- New Network
   Network Setup
   Ayailable Networks
- My Network List
  Service Tone
  Call Drop Tone

- Security

  Phone Lock
  Lock Keypad
  Lock Application
  Fixed Dial
  SIM PIN
  New Paccywords
- New Passwords
   Certificate Mgmt Certificate Mgm

  Java Settings

  Java System

  Delete All Apps
  App Vibration
  App Volume
  App Priority
  App Backlight
  Set Standby App
  Java App Loader
  Java System
  Network Access
  DNS IP

# 10.2 Feature Quick Reference

Please note that not all features may be available.

# **10.2.1 Calling Features**

| Feature         | Description                                                                       |
|-----------------|-----------------------------------------------------------------------------------|
| Conference Call | During a call:                                                                    |
|                 | <b>(E)</b> > <b>Hold</b> , dial next number, press<br>, press the <b>Link</b> key |
| Call Diverting  | Set up or cancel call diverting:                                                  |
|                 | ■ > Settings > Call Divert                                                        |
| Call Barring    | Restrict outgoing or incoming calls:                                              |
|                 | > Settings > Security > Call Barring                                              |

# 10.2.2 Messages

| Feature   | Description                                    |
|-----------|------------------------------------------------|
| Send Text | Send a text message:                           |
| Message   | Nessages > Create Message     New Text Message |

| Feature              | Description                                                                      |
|----------------------|----------------------------------------------------------------------------------|
| Send Quick Note      | Send a quick note:                                                               |
| Text Message         | > Messages > Quick Notes                                                         |
|                      | Scroll to a note and press the <b>SEND</b> key.                                  |
| Send Multimedia      | Send a multimedia message:                                                       |
| Message (MMS)        | Nessages > Create Message     New Multimedia Message                             |
| Use MMS<br>Template  | Open an MMS template with preloaded media:                                       |
| Template             | > Messages > Create Message     > MMS Templates                                  |
|                      | <b>Tip:</b> To download templates or other objects from a Web page, see page 74. |
| Insert Pictures      | While editing a message:                                                         |
| and Other<br>Objects | ■ > Insert                                                                       |
| ,500                 | <b>Note:</b> Some files might have a lock that keeps you from forwarding them.   |

### 64 Phone Features

**Email** 10.2.3

| Feature                      | Description                                                                                                    |
|------------------------------|----------------------------------------------------------------------------------------------------|
| View Sent<br>Messages        | > Messages > Outbox                                                                                                    |
| Read Message                 | Read a new text or multimedia message that you have received:                                                              |
|                              | Press the <b>READ</b> key.                                                                                                 |
| Reply to                     | While reading a message:                                                                                                   |
| Message                      | ■ > Reply                                                                                                    |
|                              | Tip: To change the message type for your replies to MMS messages:  > Messages > Message Setup > MMS Msg Setup > Reply Type |
| Store Message<br>Objects     | Go to a multimedia message slide, or highlight an object in a message, then:                                               |
|                              | ■ > Store                                                                                                    |
| Set Up Text<br>Message Inbox | Set up or edit the text message inbox settings:                                                                            |
|                              | ■ > Messages > Message Setup<br>> Text Msg Setup                                                                           |

# 10.2.3 Email

| Feature                       | Description                          |
|-------------------------------|--------------------------------------|
| Send Email                    | Send an email message:               |
| Message                       | 🔳 > Messages > Create Message        |
|                               | > New Email                          |
| Insert Quick                  | While editing a message:             |
| Notes, Pictures,<br>and Other | ₹ > Insert                           |
| Objects                       | Note: Some files might have a lock   |
|                               | that keeps you from forwarding them. |
| View Sent                     | > Messages > Outbox                  |
| Messages                      |                                      |
| Reply to                      | While reading a message:             |
| Message                       | <b>▼</b> > Reply                     |
| Store Message                 | While reading a message, highlight   |
| Objects                       | an object then:                      |
|                               | ₹ > Store                            |

10.2.4 Phonebook

| Feature                       | Description                                         |
|-------------------------------|-----------------------------------------------------|
| Receive New<br>Email Messages | When you receive a message that emails are waiting: |
|                               | Press the <b>PICKUP</b> key.                        |
| Read Email<br>Message         | Read a new email message that you have received:    |
|                               | Press the <b>READ</b> key.                          |
| Set Up Email<br>Inbox         | Set up or edit the email inbox settings:            |
|                               |                                                     |

# 10.2.4 Phonebook

| Feature      | Description                             |
|--------------|-----------------------------------------|
| Create Entry | Create a new phonebook entry:           |
|              | ₹ > Phonebook                           |
|              | ■ > New > Phone Number or Email Address |

| Feature          | Description                                                                      |
|------------------|----------------------------------------------------------------------------------|
| Dial Entry       | Call a number stored in the phonebook:                                           |
|                  | <b>&gt; Phonebook</b> , highlight the                                            |
|                  | phonebook entry, press 🦴 to call                                                 |
| Voice Dial Entry | Voice dial a number stored in the phonebook:                                     |
|                  | Press and hold 🦴, then say the entry's name when prompted.                       |
| Edit Entry       | Edit an entry stored in the phonebook:                                           |
|                  | > Phonebook, highlight the phonebook entry, then press the VIEW key and EDIT key |

Phonebook 10.2.4

| Feature                      | Description                                                                                                    |
|------------------------------|----------------------------------------------------------------------------------------------------|
| Store a PIN Code in a Number | While entering the number: 🖫 > Insert Pause, Wait, or 'n'                                                                                           |
|                              | Pause waits for the call to connect, then sends the remaining digit(s). If your network does not recognise the first pause character, try two (pp). |
|                              | Walt waits for the call to connect, then prompts you for confirmation before it sends the remaining digit(s).                                       |
|                              | 'n' prompts you for a number before dialling the call. The number you enter is inserted into the dialling sequence in place of the n character      |

| Feature                    | Description                                                                                   |
|----------------------------|-----------------------------------------------------------------------------------------------|
| Set Ringer ID for<br>Entry | Assign a distinctive ringer alert to a phonebook entry:                                       |
|                            | <b>▼</b> > Phonebook > entry                                                                  |
|                            | > Edit > Ringer ID > ringer name                                                              |
|                            | <b>Note:</b> The <b>Ringer ID</b> option is not available for entries stored on the SIM card. |
| Set Category for<br>Entry  | Set the category for a phonebook entry:                                                       |
|                            | <b>▼</b> > Phonebook > entry                                                                  |
|                            | 🔳 > Edit > Category > category name                                                           |
|                            | <b>Note:</b> The <b>Category</b> option is not available for entries stored on the SIM card.  |
| Set Category               | Set a phonebook category view:                                                                |
| View                       | ₹ > Phonebook                                                                                 |
|                            |                                                                                               |

# **Personalising Features**

| Feature                   | Description                                                                                         |
|---------------------------|----------------------------------------------------------------------------------------------------|
| Set Category<br>Ringer ID | Set a distinctive ring for calls from phonebook entries in a specific category:                     |
|                           | ₹ > Phonebook                                                                                       |
|                           | <ul><li>Scategories, scroll to entry, press</li><li>&gt; Edit &gt; Ringer ID</li></ul>              |
| Sort Phonebook<br>List    | Set the order in which phonebook entries are listed:                                                |
|                           | ₹ > Phonebook                                                                                       |
|                           | <b>Setup &gt; Sort by &gt;</b> sort order                                                           |
| Set Primary<br>Number     | Set the primary number for a phonebook entry with multiple numbers:                                 |
|                           | <ul><li>&gt; Phonebook, scroll to entry, press</li><li>&gt; Set Primary &gt; phone number</li></ul> |

| Feature      | Description                                                                                       |
|--------------|---------------------------------------------------------------------------------------------------|
| 1-Touch Dial | Set 1-touch dial to call entries stored in your phone memory phonebook or the SIM card phonebook: |
|              | > Settings > Initial Setup > 1-Touch Dial                                                         |

# 10.2.5 Personalising Features

| Feature     | Description                                                     |
|-------------|-----------------------------------------------------------------|
| Ring Style  | Change the ring alert for an event:                             |
|             | > Ring Styles > style Detail > event name                       |
| Ringer IDs  | Activate distinctive ring alerts assigned to phonebook entries: |
|             | > Ring Styles > style Detail > Ringer IDs                       |
| Ring Volume | Set ringer volume:                                              |
|             | > Ring Styles > style Detail > Ring Volume                      |

**Menu Features** 10.2.6

| Feature                                    | Description                                                                |
|--------------------------------------------|----------------------------------------------------------------------------|
| Keypad Volume                              | Set keypad keypress volume:                                                |
|                                            | Skyles > style Detail     Key Volume                                       |
| My Tones                                   | Compose your own ring tones:                                               |
|                                            | <b>■</b> > Ring Styles > My Tones                                          |
| Menu View                                  | Display the main menu as graphic icons or as a text-based list:            |
|                                            | 🔳 > Personalise > Main Menu > View                                         |
| Menu Order                                 | Reorder your phone's main menu:                                            |
|                                            | 🔳 > Personalise > Main Menu > Reorder                                      |
| Change Home<br>Screen Nav Key<br>Shortcuts | Change menu feature icons in the home screen (E) > Personalise > Home Keys |

| Feature   | Description                                                                                                    |
|-----------|----------------------------------------------------------------------------------------------------|
| Shortcuts | Create a shortcut to a menu item:                                                                                                    |
|           | Highlight the menu item, then press and hold <b>[</b> ].                                                                                                    |
|           | Select a shortcut:                                                                                                    |
|           | > Tools > Shortcuts > shortcut name                                                                                                    |
|           | Note: Your phone has preconfigured Vodafone shortcuts that enable you to access Vodafone live! services quickly. These include: Vodafone Mail, Vodafone Messenger and My Vodafone. |

# 10.2.6 Menu Features

| Feature  | Description                             |
|----------|-----------------------------------------|
| Language | Set menu language:                      |
|          | 🔳 > Settings > Initial Setup > Language |

# **Dialling Features**

| Feature      | Description                                                                                                    |
|--------------|----------------------------------------------------------------------------------------------------|
| Master Reset | Reset all options except unlock code, security code, and lifetime timer:                                                                      |
|              | 🔳 > Settings > Initial Setup > Master Reset                                                                                                   |
| Master Clear | Reset all options except unlock code, security code, and lifetime timer, and clear all user settings and entries except SIM card information: |
|              | 🔳 > Settings > Initial Setup > Master Clear                                                                                                   |

# **10.2.7 Dialling Features**

| Feature      | Description                                         |
|--------------|-----------------------------------------------------|
| Fixed Dial   | Turn fixed dialling on or off:                      |
|              | <b>▼</b> > Settings > Security > Fixed Dial         |
|              | Use the fixed dial list:                            |
|              | ▼ > Tools > Dialling Services > Fixed Dial          |
| Service Dial | Dial service phone numbers:                         |
|              | <b>▼</b> > Tools > Dialling Services > Service Dial |

| Feature    | Description                                                                                                    |
|------------|----------------------------------------------------------------------------------------------------|
| Quick Dial | Dial preprogrammed phone numbers:                                                                                                    |
|            | <b>■</b> > Tools > Dialling Services > Quick Dial                                                                                         |
| DTMF Tones | Activate DTMF tones:                                                                                                    |
|            | <b>■</b> > Settings > Initial Setup > DTMF                                                                                                |
|            | To send DTMF tones during a call, just press the number keys.                                                                             |
|            | To send stored numbers as DTMF tones during a call: Highlight a number in the phonebook or recent calls lists, then press 🖫 > Send Tones. |

# 10.2.8 Call Monitoring

Network connection time is the elapsed time from the moment you connect to your service provider's network to the moment you end the call by pressing This time includes busy signals and ringing.

The amount of network connection time you track on your resettable timer may not equal the amount of time for

#### 70 Phone Features

which you are billed by your service provider. For billing information, contact your service provider.

| Feature       | Description                                     |
|---------------|-------------------------------------------------|
| Call Times    | View call timers:                               |
|               | > Recent Calls > Call Times                     |
| In-Call Timer | Display time or cost information during a call: |
|               | 🔳 > Settings > In-Call Setup > In-Call Timer    |
| Call Cost     | View call cost trackers:                        |
|               | > Recent Calls > Call Cost                      |

## 10.2.9 Handsfree Features

Note: The use of wireless devices and their accessories may be prohibited or restricted in certain areas. Always obey the laws and regulations on the use of these products.

| Feature                 | Description                                                                              |
|-------------------------|------------------------------------------------------------------------------------------|
| Speaker-phone           | Activate the speakerphone during a call:                                                 |
|                         | Press the <b>Speaker</b> key (if available) or <b>3</b> > <b>Spkrphone On</b>            |
| Auto Answer             | Automatically answer                                                                     |
| (car kit or<br>headset) | calls when connected to a car kit or headset:                                            |
| ,                       | Settings  > Car Settings or Headset > Auto Answer                                        |
|                         | Note: Your phone will not automatically answer calls if the ring style is set to sllent. |
| Voice Dial              | Enable voice dial with                                                                   |
| (headset)               | headset send/end key:                                                                    |
|                         | > Settings > Headset Optional Accessory > Voice Dial                                     |

10.2.10 Data Calls

| Feature                      | Description                                                                                |                       |
|------------------------------|--------------------------------------------------------------------------------------------|-----------------------|
| Auto Handsfree<br>(car kit)  | Automatically route calls to a car kit when connected:                                     | Optional              |
|                              | <ul><li>Settings</li><li>Car Settings &gt; Auto Handsfree</li></ul>                        | Accessory             |
| Power-off Delay<br>(car kit) | Set the phone to stay on<br>for a specified time after<br>the ignition is switched<br>off: | Optional<br>Accessory |
|                              | <ul><li>Settings</li><li>Car Settings &gt; Power-off Delay</li></ul>                       |                       |
| Charger Time<br>(car kit)    | Charge the phone for a specified time after the ignition is switched off:                  | Optional              |
|                              | <ul><li>Settings</li><li>Car Settings &gt; Charger Time</li></ul>                          | Accessory             |

# 10.2.10 Data Calls

| Feature      | Description                                                                        |                       |
|--------------|------------------------------------------------------------------------------------|-----------------------|
| Send Data    | Connect your phone to a device, then place a call through the device application.  | Optional<br>Accessory |
| Receive Data | Connect your phone to a device, then answer a call through the device application. | Optional<br>Accessory |

# 10.2.11 Network Features

| Feature          | Description                                           |
|------------------|-------------------------------------------------------|
| Network Settings | View network information and adjust network settings: |
|                  | ■ > Settings > Network                                |

## **10.2.12 Personal Organiser Features**

| Feature         | Description                                                                                                    |  |
|-----------------|----------------------------------------------------------------------------------------------------|--|
| Create Datebook | Create a new datebook event:                                                                                                    |  |
| Event           | <b>&gt; Datebook</b> , highlight the day, press                                                                                          |  |
|                 | the centre select button, press 🗉 > New                                                                                                  |  |
| View Datebook   | View or edit event details:                                                                                                    |  |
| Event           | <b>I</b> > <b>Datebook</b> , highlight the day, press<br>the centre select button, scroll to the<br>event, and press the <b>VIEW</b> key |  |
| Event Reminder  | View event reminder:                                                                                                    |  |
|                 | VIEW key                                                                                                    |  |
|                 | Dismiss event reminder:                                                                                                    |  |
|                 | EXIT key                                                                                                    |  |

| Feature                           | Description                                                                                                    |  |
|-----------------------------------|----------------------------------------------------------------------------------------------------|--|
| Copy Datebook<br>Event to Another | Copy a datebook event to another phone, computer, or device:                                                       |  |
| Device                            | > Datebook, highlight the day, press the centre select button, highlight the event, press > Send > transfer method |  |
| Set Alarm                         | Set an alarm:                                                                                                    |  |
|                                   | ■ > Tools > Alarm Clock                                                                                            |  |
|                                   | > Tools > Alarm Clock                                                                                              |  |
| Turn Off Alarm                    | Turn off alarm:                                                                                                    |  |
| Turn Off Alarm                    |                                                                                                    |  |
| Turn Off Alarm                    | Turn off alarm:                                                                                                    |  |
| Turn Off Alarm                    | Turn off alarm:  Press the <b>DISABLE</b> key or                                                                   |  |
| Turn Off Alarm  Calculator        | Turn off alarm: Press the <b>DISABLE</b> key or ••• . Set 8-minute delay:                                          |  |

10.2.13 Security

| Feature   | Description                                                                  |
|-----------|------------------------------------------------------------------------------|
| Currency  | Convert currency:                                                            |
| Converter | 🔳 > Tools > Calculator                                                       |
|           | 🔳 > Exchange Rate                                                            |
|           | Enter exchange rate, press the OK key, enter amount, press  Source Currency. |

## 10.2.13 Security

| Feature          | Description                                                                                                    |  |
|------------------|----------------------------------------------------------------------------------------------------|--|
| SIM PIN          | Lock or unlock the SIM card:                                                                                                    |  |
|                  | > Settings > Security > SIM PIN                                                                                                  |  |
|                  | Caution: If you enter an incorrect PIN code three times in a row, your SIM card is disabled and your phone displays SIM Blocked. |  |
| Lock Application | Lock phone applications:                                                                                                    |  |
|                  | > Settings > Security > Lock Application                                                                                         |  |

### **10.2.14 News and Entertainment**

**Note:** The files that you download or receive as attachments might have a lock that keeps you from saving them on external memory, forwarding them, or editing them.

You can download for instance pictures, videos, ringtones and games from Vodafone live!.

| Feature                  | Description                                                                 |  |
|--------------------------|-----------------------------------------------------------------------------|--|
| Launch browser           | Start a Vodafone live! session:                                             |  |
|                          | ▼ > Vodafone live! > Browser                                                |  |
| Web Sessions             | Select or create a Web session:                                             |  |
|                          | <b>■</b> > Vodafone live! > Internet Profiles                               |  |
| Download<br>Objects from | Download a picture, sound, or other file from a Web page:                   |  |
| Web Page                 | Highlight the file, press the <b>SELECT</b> key, then the <b>STORE</b> key. |  |

#### 74 Phone Features

| Feature                                   | Description                                                                                                    |
|-------------------------------------------|----------------------------------------------------------------------------------------------------|
| Download Game or Application              | Download a Java™ game or<br>application with the browser:                                                                               |
| (Browser)                                 | <b>I</b> > <b>Vodafone live!</b> > <b>Browser</b> , highlight the application, press the <b>SELECT</b> key, then the <b>DWNLOAD</b> key |
| Launch Game or                            | Launch a Java™ game or application:                                                                                                    |
| Application                               | (E) > Games & Apps, highlight the application, press the SELECT key                                                                     |
| Change Game or<br>Application<br>Settings | Change the volume, priority, or other settings for Java™ games or applications:                                                         |
|                                           | <b>⋾</b> > Settings > Java Settings                                                                                                    |
| Manage Pictures                           | Manage pictures and animations:                                                                                                    |
|                                           | > My Items > Pictures                                                                                                    |
| Manage Sounds                             | Manage ring tones, sounds that you have composed or downloaded:                                                                         |
|                                           | <b>■</b> > My Items > Sounds                                                                                                    |

| Feature                            | Description                                                                    |  |
|------------------------------------|--------------------------------------------------------------------------------|--|
| Manage Video                       | Manage video clips:                                                            |  |
| Clips                              | ■ > My Items > Videos                                                          |  |
| Photo and Video<br>Camera Settings | Adjust light level and other settings for the integrated camera:               |  |
|                                    | <ul><li>S &gt; My Items &gt; Camera</li><li>&gt; Picture Setup</li></ul>       |  |
|                                    | or                                                                             |  |
|                                    | <ul><li>■ &gt; My Items &gt; Record Video</li><li>■ &gt; Video Setup</li></ul> |  |
|                                    | <b>Note:</b> The photo and video cameras use the same settings.                |  |

# This model phone meets international standards for exposure to radio waves

Your mobile phone is a radio transmitter and receiver. It is designed and manufactured not to exceed limits for exposure to radio frequency (RF) energy. These limits are part of comprehensive guidelines and establish permitted levels of RF energy for the general population. The guidelines are based on standards that were developed by independent scientific organisations through periodic and thorough evaluation of scientific studies. The guidelines include a substantial safety margin designed to assure the safety of all persons, regardless of age and health.

The exposure standard for mobile phones employs a unit of measurement known as the Specific Absorption Rate, or SAR. Under the guidelines for your phone model, the SAR limit is 2.0 W/kg.<sup>1</sup> Tests for SAR are conducted in accordance with CENELEC<sup>2</sup> testing procedures using standard operating positions with the phone transmitting at its highest certified power level in all tested frequency bands. Although the SAR is determined at the highest certified power level, the actual SAR of the phone while operating can be well below the maximum value. This is because the phone is designed to operate at multiple power levels so as to use

only the power required to reach the network. In general, the closer you are to a base station, the lower the power output of the phone.

Before a phone model is available for sale to the public, it is tested to confirm compliance with the guidelines. The tests are performed in positions that conform to a uniform testing methodology determined by an expert standards body. The highest SAR value for this model phone when tested for use at the ear is: 0.78 W/kg.<sup>3</sup>

While there may be differences between the SAR levels of various phones and at various positions, they all meet the governmental requirements for safe exposure. Please note that improvements to this product model could cause differences in the SAR value for later products; in all cases, products are designed to be within the guidelines.

The SAR limit recommended by international guidelines (ICNIRP) for mobile phones used by the public is 2.0 watts/kilogram (W/kg) averaged over ten grams of tissue. The limit incorporates a substantial margin for safety to give additional protection for the public and to account for any variations in measurements.

- 2 CENELEC is a European Union standards body.
- 3 Additional related information includes the Motorola testing protocol, assessment procedure, and measurement uncertainty range for this product.

| accessories 11, 36 accessory connector port 1 active line indicator 43 active line, changing 53 alarm clock 73 battery charging 14 extending battery life 13, 52 installing 14 level indicator 43 brightness, setting 52                                                                                                    | dialled calls list 55<br>dialling 15                                                                                                    |
|----------------------------------------------------------------------------------------------------|----------------------------------------------------------------------------------------------------|
| alert creating 69 defined 50 setting 15, 50, 68 turning off 15, 54 animation downloading 39, 74 managing 28 screen saver 29, 51 viewing 75 wallpaper 29, 51 answering a call 16, 51 application, locking and unlocking 74 automatic redial 53  B browser setup 74 Java applications 75 using 74 Web sessions 74 browser key 46  C calculator 73 call alert, turning off 15, 54 answer options 51 answering 16 barring 64 barring password, changing 47 call waiting 59 | diverting 64 emergency number 54 ending 16, 35 handsfree speaker 47 hold 59 international access code 55 making 15 received calls list 55 receiving 16 ring style 15, 50, 68 speakerphone 71 timers 71 transferring 59 unanswered call 56 Call Falled, Number Busy message 53 call waiting 59 caller ID 27, 29, 54 calling line identification. See caller ID camera settings 75 taking a photo 26 |

| camera key 46 category phonebook entry 67 ring ID 68 view 67 centre select button 44 character chart 21 clock setting 50 codes changing 47 | datebook 73 dialled calls list 55 dialling a number 15, 70 display backlight 52 brightness 52 colour 52 description 41 home screen 41 language 69 personalising 69 | ending a call 16, 35 Enter Unlock Code message 48 external device connecting to phone 36 external display 46  F fax call 36 5-way navigation key 1, 44 fixed dial 70 |
|----------------------------------------------------------------------------------------------------|----------------------------------------------------------------------------------------------------|----------------------------------------------------------------------------------------------------|
| default 47, 48<br>forgetting 48<br>colour, setting 52<br>computer                                                                          | timeout 52 distinctive ringer alert 68 diverting calls 64 DTMF tones                                                                                               | <b>G</b><br>games 75<br>GPRS indicator 38, 42                                                                                                    |
| connecting to phone 36 conference call 64 customising the menu 69  D data call 72 connecting to external device 36 date, setting 50        | activating 70 sending 70  E earpiece volume 15 email 65 emergency number 54 end key 1                                                                              | H handsfree speaker 47 headset jack 1 hold a call 59 home keys, personalising 69 home screen defined 41                                                              |

| 1                                                                                                    | joystick 1                                                                                                    | left soft key                                                                                                    |
|----------------------------------------------------------------------------------------------------|----------------------------------------------------------------------------------------------------|----------------------------------------------------------------------------------------------------|
| incoming call answering 16 diverting 64 Incoming Call message 54 indicators active line 43 battery level 43 GPRS 38, 42 message 43 ring style 43 roam 43 signal strength 42 text case 18 text entry mode 18 transmission 42 voicemail message 43, 58 international access code 55 Introduction 1 iTAP software 21  J Java applications 75 | key browser 46 camera 46 centre select button 44 end 1, 46 5-way navigation 1, 44 left soft key 1, 41, 69 menu 1 power 1 right soft key 1, 41, 69 send 1, 46 voice 1, 46 volume 46 volume control 1, 15 keypad answering calls 51 volume, setting 69  L language, setting 69 | functions 1, 41 personalising 69 line, changing 53 lock application 74 phone 47 SIM card 74 Low Battery message 43  M making a call 15 master clear 70 master reset 70 memory, external 12 menu entering text 17 icons, changing in home screen 69 icons, converting to text 69 language, setting 69 personalising 69 rearranging features 69 using 44 |

| 1-touch dial 57 picture ID 27, 29, 54 primary number, setting 68 ringer ID 67, 68 sorting entries 68 speed dial number 57 storing an entry 66 voice dialling 66                                                           | PIN code changing 47 entering 74 PIN2 code, changing 47 power key 1 predictive text entry 21                                                                                                    | managing 75 ring tone, creating 69 ringer ID setting 67 turning on/off 68 ringer volume, setting 15, 68 roam indicator 43                                                                                                    |
|----------------------------------------------------------------------------------------------------|----------------------------------------------------------------------------------------------------|----------------------------------------------------------------------------------------------------|
| photo downloading 39, 74 managing 28 picture ID 27, 29, 54 screen saver 29 sending 26 taking 26 wallpaper 29 picture downloading 39, 74 managing 28 screen saver 29, 51 viewing 75 wallpaper 29, 51 picture ID 27, 29, 54 | quick dial 70  R  received calls list 55 recent calls 55 redial automatic redial 53 busy number 53 right soft key functions 1, 41 personalising 69 ring style indicators 43 ring style, setting 15, 50, 68 ring tone downloading 39, 74 | screen saver 29, 51 security code changing 47 default 47 send key 1 service dial 70 shortcuts 63, 69 signal strength indicator 42 silent alert, setting 15, 50, 68 sim Blocked message 15, 74 SIM card defined 11 installing 11 locking 74 |

| PIN code entry 15                           | symbols, entering 23                   | transfer a call 59        |
|---------------------------------------------|----------------------------------------|---------------------------|
| PIN code, changing 47                       | _                                      | TransFlash 12             |
| PIN2 code, changing 47                      | T                                      | transmission indicator 42 |
| precautions 11                              | tap text entry 19                      | travel charger 14         |
| SIM Blocked message 15, 74                  | telephone number                       |                           |
| SIM PIN code                                | storing your number 50                 | U                         |
| changing 47                                 | viewing your number 16, 63             | Universal IC Card 11      |
| entering 74                                 | text                                   | unlock                    |
| SIM PIN2 code, changing 47                  | capitalisation, changing 18            | application 74            |
| soft keys                                   | character chart 21                     | phone 47                  |
| functions 41                                | entering 17                            | unlock code               |
| illustration 1                              | entry mode, setup 18                   | bypassing 48              |
| personalising 69                            | iTAP software predictive text entry 21 | changing 47               |
| sound                                       | numeric mode 23                        | default 47, 48            |
| downloading 39, 74                          | symbol chart 23                        | entering 15               |
| managing 75                                 | symbol mode 23                         | USIM 11                   |
| Speaker On message 47                       | tap 19                                 |                           |
| speaker volume 15                           | text case indicator 18                 | V                         |
| speakerphone                                | text entry mode                        | vibrate alert             |
| activating 71                               | setup 18                               | setting 15, 50, 68        |
| automatic answer 71                         | text entry mode indicator 18           | turning off 15, 54        |
| speed dial 57                               | time, setting 50                       | video clip                |
| standby time, increasing 52 symbol chart 23 | timers 71                              | downloading 39, 65        |

| picture 39 ring tone using 38 Vodafone Web sessi voice dial 66 voice key 46 dialling a rillustration voicemail 58 voicemail me volume earpiece games 75 keypad 69 ringer 15 speaker 1 volume keys | 32, 34 e! 39 nd sessions 40 e) 39 live! setup 40 ons 40 e, 71 number 66 n 1 sessage indicator 43, 58 lises 68 5 46 | W wallpaper 29, 51 Web pages 38, 74 Web sessions 40, 74 |
|----------------------------------------------------------------------------------------------------|----------------------------------------------------------------------------------------------------|---------------------------------------------------------|
| 84 Index                                                                                                    |                                                                                                    |                                                         |

680354C14